Installation Manual Oracle Financial Services Basel Regulatory Capital Basic Release 6.0.0.0.0

April 2013

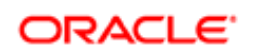

**FINANCIAL SERVICES** 

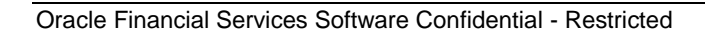

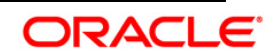

# **Table of Contents**

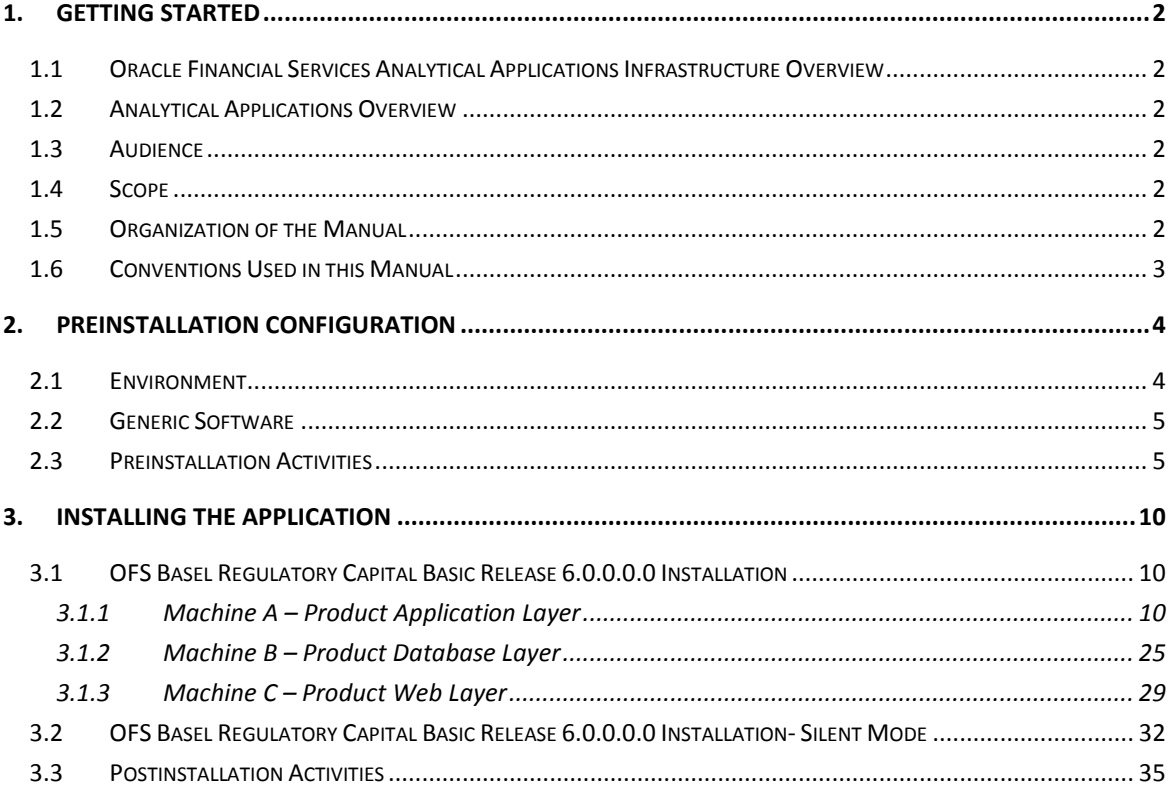

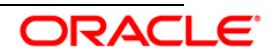

# <span id="page-2-0"></span>1. **Getting Started**

# <span id="page-2-1"></span>**1.1 Oracle Financial Services Analytical Applications Infrastructure Overview**

Oracle Financial Services Analytical Application Infrastructure (OFSAAI) is an analytical application platform which has been architected to be multi-tiered and open-systems compliant. OFSAAI is fully web-enabled. It's a 100% thin-client, browser-based interface with zero foot print which dramatically reduces the cost of application deployment. All OFSAAI processes, including those related to business, are metadata-driven, thereby providing a high degree of operational and usage flexibility, and a single consistent view of information to all users.

OFSAAI product suite includes a rules-framework designer engine, Unified Metadata Manager which has a semantic layer of metadata abstraction that is common over both relational and OLAP repositories.

# <span id="page-2-2"></span>**1.2 Analytical Applications Overview**

Analytical Applications like Oracle Financial Services Basel Regulatory Capital Basic are prepackaged on OFSAAI and are ready to install. With Oracle Financial Services Basel Regulatory Capital Basic application, Release 6.0.0.0.0, banks can now meet the requirements as stated in the Basel accord, by catering to multiple jurisdictions with a single application, thereby eliminating the need for multiple point applications from multiple software vendors.

# <span id="page-2-3"></span>**1.3 Audience**

This manual is meant for the OFSAAI Application System Administrator as they play an integral part in installing the Oracle Financial Services Analytical Applications.

# <span id="page-2-4"></span>**1.4 Scope**

The information contained in this document is intended to give you a quick exposure and an understanding of the installation procedures to install the Oracle Financial Services Basel Regulatory Capital Basic. The document also deals with the information related to the OFS Basel Regulatory Capital Basic installation process and the topics are designed in the order of priority with related procedures to assist, configure, and manage the administrative tasks effectively.

# <span id="page-2-5"></span>**1.5 Organization of the Manual**

The Installation Manual is organized into the following chapters:

- **Preinstallation Configuration** section consists of the pre-configuration activities that are to be completed successfully for proper installation and functioning of the application.
- **Installing the Analytical Application** section details the steps to be followed during the installation.
- **Postinstallation Activities** section details the steps that are required to be performed after the successful installation of the Oracle Financial Services Basel Regulatory Capital

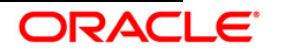

Basic Release 6.0.0.0.0.

# <span id="page-3-0"></span>**1.6 Conventions Used in this Manual**

- References to sections or chapters in the manual are displayed in *Italics*.
- Screen names are displayed in the following manner:

## **Introduction Screen**

Notes are displayed as follows:

## **Note:**

It is important that the password should be 6 characters long. If you do not adhere to this prerequisite, you will see a system message that reads **Password must be at least 6 characters long**.

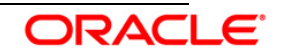

# <span id="page-4-0"></span>2. **Preinstallation Configuration**

The list of pre-configurations required to install and run the OFSAAI 7.3.2.1.0 Infrastructure is stated in this section. Further, the installation process requires certain environmental variables to be set prior to starting the installation. Ensure the following requirements are met before installation.

- [Environment](#page-4-1)
- [Generic Software](#page-4-2)
- **•** [Preinstallation Activities](#page-5-1)

# <span id="page-4-1"></span>**2.1 Environment**

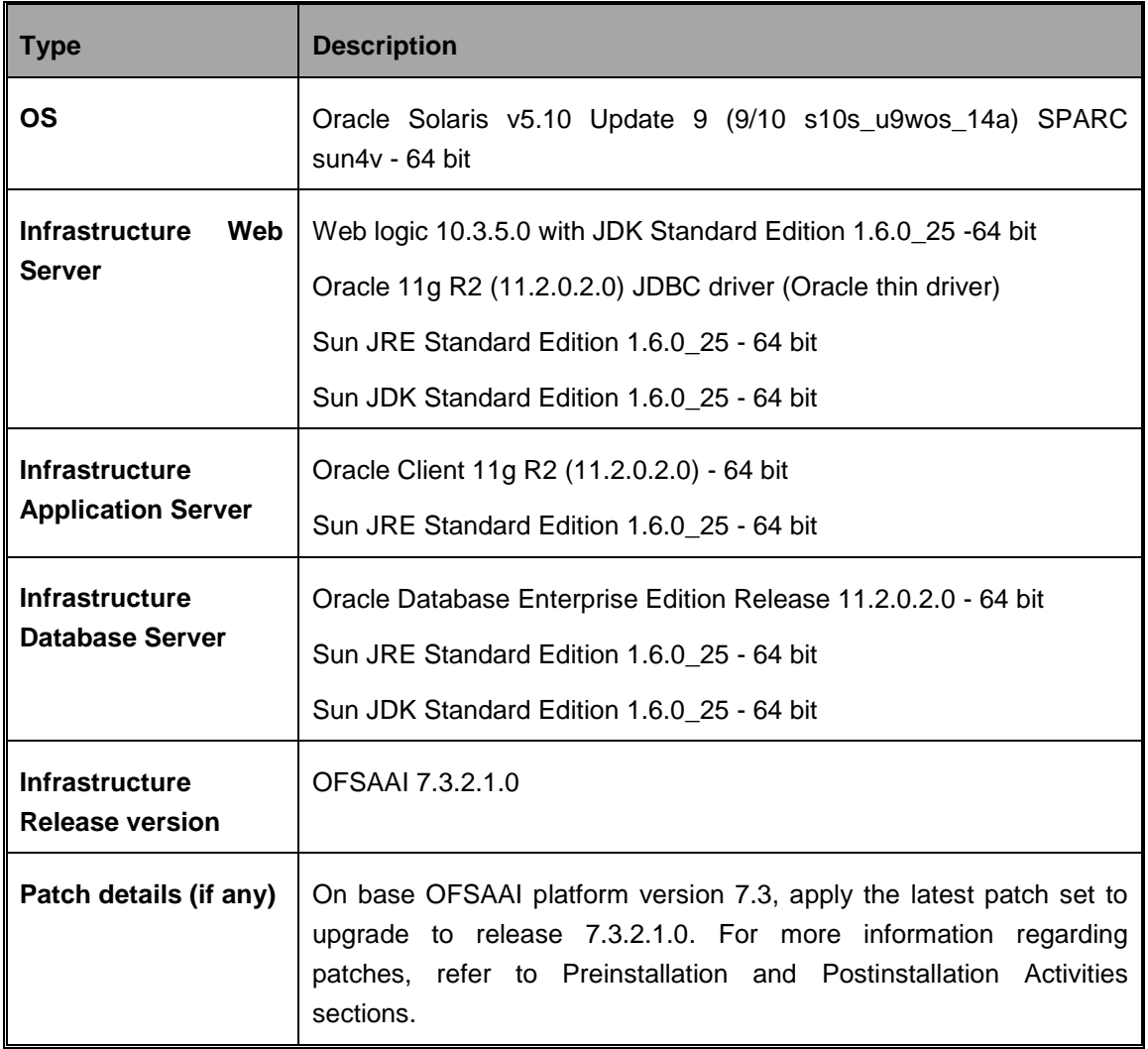

<span id="page-4-2"></span>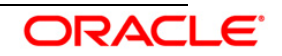

# <span id="page-5-0"></span>**2.2 Generic Software**

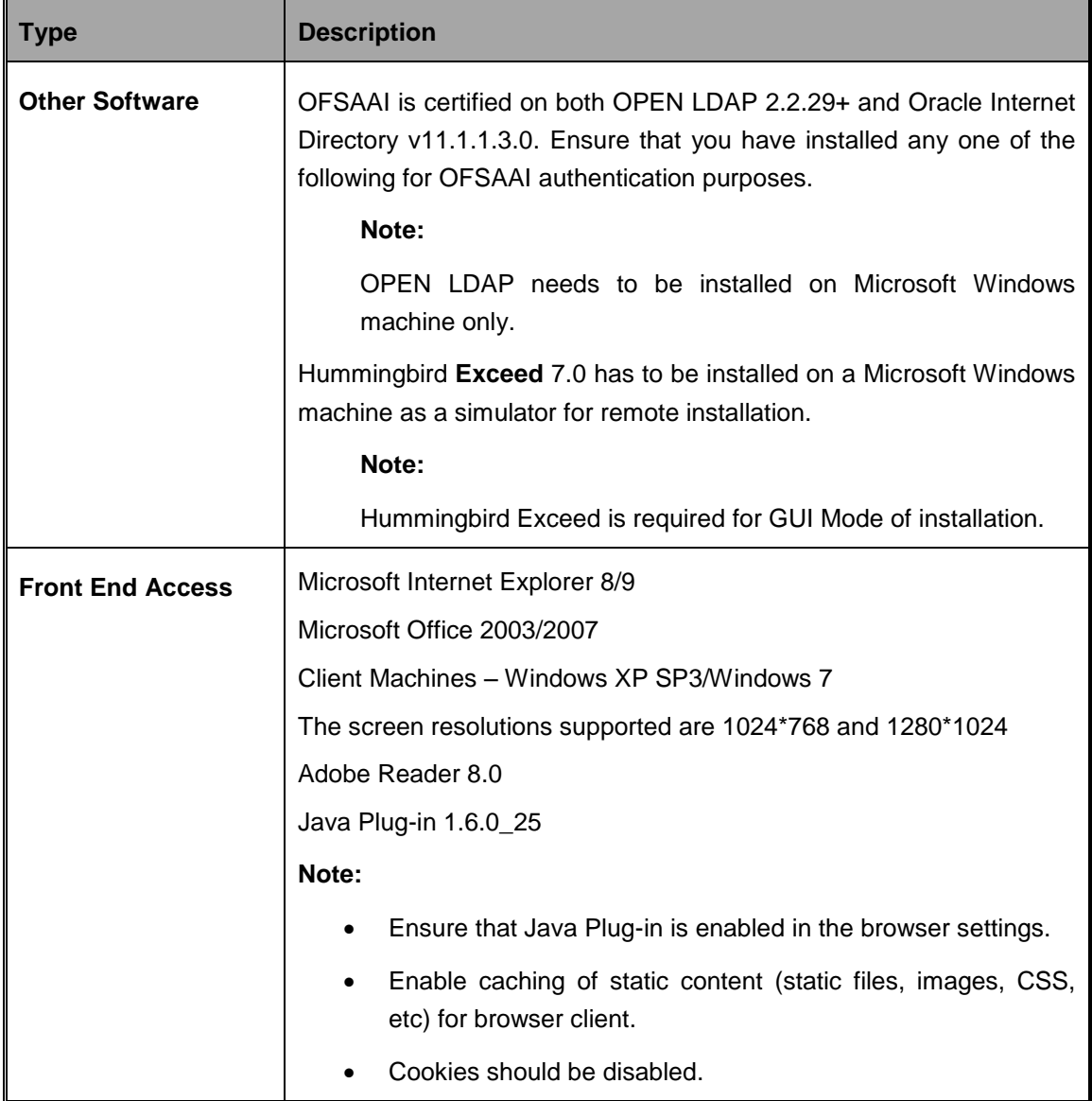

# <span id="page-5-1"></span>**2.3 Preinstallation Activities**

The following is the preinstallation checklist to ensure the readiness to start installing OFS Basel Regulatory Capital Basic Application:

- Customer should have an OFSAAI login user other than sysadmin or sysauth.
- If the infrastructure is installed on a multitier environment, then execute the following commands in the DB Layer terminal:

chmod -R 777 < ftpshare folder >

Navigate to the ftpshare folder and set the umask shown as follows to ensure that all the

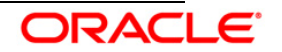

new files created have 666 file permissions.

cd < ftpshare folder > umask 0000

- Apply the one-off patches for the following bugs:
	- o BUG 16529213 NEW FIELD (V\_APP\_ID) TO BE ADDED TO INFODOM\_PATCHES TABLE.

One-Off Patch: - 16529213\_GENERIC.zip

Version - 7.3.2.1.2

 $\circ$  Bug 16449264 - F2T WITH DATA FILE NAME OVERRIDDEN IS FAILING WHEN EXECUTED THROUGH PR2/RRF.

One-Off Patch: - 16449264\_GENERIC.zip

Version - 7.3.2.1.3

o Bug 16525575 - ERROR WHILE OPENING THE RULE IN VIEW/EDIT MODE.

One-Off Patch: - 16525575\_GENERIC.zip

Version - 7.3.2.1.4

The config and atomic schema should be of two distinct oracle database users.

**Note:**

To create a new Information Domain and Atomic schema needs to be created manually.

- The Information Domain schema makes use of the tables from the configuration schema. To create a new information domain, execute the file **<Infrastructure Database Layer Install Directory>/config\_table\_privileges\_for\_atomic\_user.sql** from the Infrastructure config database before creating the new information domain. These Privileges should be given to the Production Schema (essentially all the Atomic schemas).
- Add an Atomic schema TNS entry to TNSNames.ora.
- The following grants must be given to atomic schema user:
	- **qrant create session to ATOMIC USER**
	- **qrant create synonym to ATOMIC USER**
	- **qrant create view to ATOMIC USER**
	- **qrant create sequence to ATOMIC USER**
	- **qrant create any table to ATOMIC USER**
	- **qrant create procedure to ATOMIC USER**
	- grant create trigger to ATOMIC USER
	- grant debug connect session to ATOMIC\_USER
	- **qrant create any index to ATOMIC USER**
	- grant create type to ATOMIC\_USER

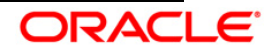

- grant unlimited tablespace to ATOMIC\_USER
- The following grants must be given to Config User:
	- **qrant select on PR2 MAP ITEMS to ATOMIC USER**
	- **qrant select on PR2 MASTER to ATOMIC USER**
	- **q** qrant select on PR2 RUN REQUEST to ATOMIC USER
	- grant select on PR2\_TASK\_FILTER\_DETAIL to ATOMIC\_USER
	- grant select on PR2\_OBJECT\_TYPES to ATOMIC\_USER
	- **qrant select on BG MASTER to ATOMIC USER**
	- **q** grant select on BG LIST RUN to ATOMIC USER
	- **q** grant select on BATCH MONITOR to ATOMIC USER
	- **qrant select on Batch run to ATOMIC USER**
	- **qrant select on PR2 FILTERS to ATOMIC USER**
	- **quant select on PR2 FIRERUN FILTER to ATOMIC USER**
	- grant select on PR2\_FIRERUN\_PARAMETER to ATOMIC\_USER
	- **qrant select on PR2 MAP ITEMS to ATOMIC USER**
	- **qrant select on PR2 MASTER to ATOMIC USER**
	- grant select on PR2\_OBJECT\_COMMENT to ATOMIC\_USER
	- grant select on PR2\_OBJECT\_TL to ATOMIC\_USER
	- grant select on PR2\_OBJECT\_TRACE to ATOMIC\_USER
	- grant select on PR2\_OBJECT\_TYPES to ATOMIC\_USER
	- **q** grant select on PR2 PROCESS B to ATOMIC USER
	- grant select on PR2\_PROCESS\_PARAMETERS to ATOMIC\_USER
	- **q** grant select on PR2 PROCESS TASK to ATOMIC USER
	- grant select on PR2\_PROCESS\_TASK\_PARAMETER to ATOMIC\_USER
	- grant select on PR2\_PROCESS\_TASK\_PRECEDENCE to ATOMIC\_USER
	- **quant select on PR2 PROCESS TREE to ATOMIC USER**
	- **qrant select on PR2 RTP ITEMS to ATOMIC USER**
	- **qrant select on PR2 RULEGROUP to ATOMIC USER**
	- **qrant select on PR2 RULE B to ATOMIC USER**
	- grant select on PR2\_RULE\_MAP to ATOMIC\_USER
	- grant select on PR2\_RULE\_MAP\_EXCLUDE to ATOMIC\_USER
	- grant select on PR2\_RULE\_MAP\_EXCLUDE\_PR to ATOMIC\_USER
	- grant select on PR2\_RULE\_MAP\_EXCLUDE\_PR\_TMP to ATOMIC\_USER
	- grant select on PR2\_RULE\_MAP\_PR to ATOMIC\_USER
	- grant select on PR2\_RULE\_MAP\_PR\_TMP to ATOMIC\_USER
	- grant select on PR2\_RULE\_OBJECT to ATOMIC\_USER
	- grant select on PR2\_RULE\_OBJECT\_MEMBER to ATOMIC\_USER
	- grant select on PR2\_RULE\_QUERY to ATOMIC\_USER

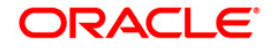

- grant select on PR2 RULE SQL to ATOMIC USER
- grant select on PR2 RUN B to ATOMIC USER
- grant select on PR2 RUN EXECUTION B to ATOMIC USER
- grant select on PR2 RUN EXECUTION FILTER to ATOMIC\_USER
- **qrant select on PR2 RUN MAP to ATOMIC USER**
- **qrant select on PR2 RUN OBJECT to ATOMIC USER**
- grant select on PR2 RUN OBJECT MEMBER to ATOMIC USER
- grant select on PR2 RUN OBJECT PARAMETER to ATOMIC USER
- grant select on PR2 RUN REQUEST to ATOMIC USER
- **qrant select on PR2 TASK FILTER to ATOMIC USER**
- grant select on PR2 TASK FILTER DETAIL to ATOMIC USER
- Update the server details if you are installing an OFSAAI product for the first time. Click **Server Details** under **System Configuration** in the LHS menu of the OFSAAI User Interface and update the Database Server, Application Server, and Web Server.
- Copy all the contents of the Oracle Financial Services Basel Regulatory Capital Basic Release 6.0.0.0.0 installer download directory to the server location (including the Data Model directory). Provide read, write and execute permission to all the files present in this directory.
- Specify the log file path and name in the log4j.xml. Update the value attribute highlighted in the following figure:

```
<?xml version="1.0" encoding="UTF-8" ?>
<log4j:configuration 
xmlns:log4j="http://jakarta.apache.org/log4j/">
<appender name="ConfigReveleusFileAppender" 
class="org.apache.log4j.RollingFileAppender">
 <param name="file" value="/<installer components copied 
directory>/installer.log"/>
```
<param name="Append" value="true"/>

- Ensure the path given in the log4j.xml file has read, write or execute permission.
- Ensure FICServer is up and running before proceeding for installation.
- Insert jurisdiction related information in ofsaa setup appln dtls table to upgrade the Basel application to its current version of 6.0.0.0.0 (this is not applicable if you are installing the Basel application for the first time.)
- From SYS DBA grant select permission to config and atomic user for 'V\_\$PARAMETER' table.

grant select on V \$PARAMETER to &config db user; grant select on V \$PARAMETER to &atomic db user;

Check for **export LDR CNTRL=MAXDATA=0x40000000** in the .profile. If present then comment it, execute the .profile and then trigger the Setup.sh.

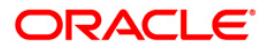

- For a multitier installation, check whether **Reveleus.SEC** file is present in **\$FIC\_HOME/conf in web layer**. If this file is not present in this path, then copy the file from **\$FIC\_HOME/conf in app layer** to **\$FIC\_HOME/conf in web layer**.
- For a single tier installation, the installer is required to be loaded only once on the machine that hosts all the OFSAAI tiers.

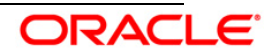

# <span id="page-10-0"></span>3. **Installing the Application**

# <span id="page-10-1"></span>**3.1 OFS Basel Regulatory Capital Basic Release 6.0.0.0.0 Installation**

The OFSAAI comprises of components that are installed in Web, Application and Database layer. Hence, if you have installed OFSAAI Release 7.3.2.1.0 in a multitier architecture, the Oracle Financial Services Basel Regulatory Capital Basic Release 6.0.0.0.0 installer must be loaded on each of the machines that host the Oracle Financial Services Analytical Applications Infrastructure tier.

This section describes the installation process in which the three product setup components with the product are installed on separate machines as follows:

- Machine A is used to install the product Application Layer components
- Machine B is used to install product Database Layer components
- Machine C is used to install product Web Layer components

#### **Note:**

This section holds applicable if OFSAAI Release 7.3.2.1.0 is installed on Oracle Solaris 5.10 server,- Oracle 11g R2 on separate machines A, B, and C respectively.

For Silent Installation, refer to the section [Silent Mode.](#page-32-1)

# <span id="page-10-2"></span>**3.1.1 Machine A – Product Application Layer**

#### **Step 1**

To begin with the OFS Basel Regulatory Capital Basic Release 6.0.0.0.0 installation, execute **Setup.sh** with the parameter GUI (GUI Installation) or SILENT (for Silent installation).

<span id="page-10-3"></span>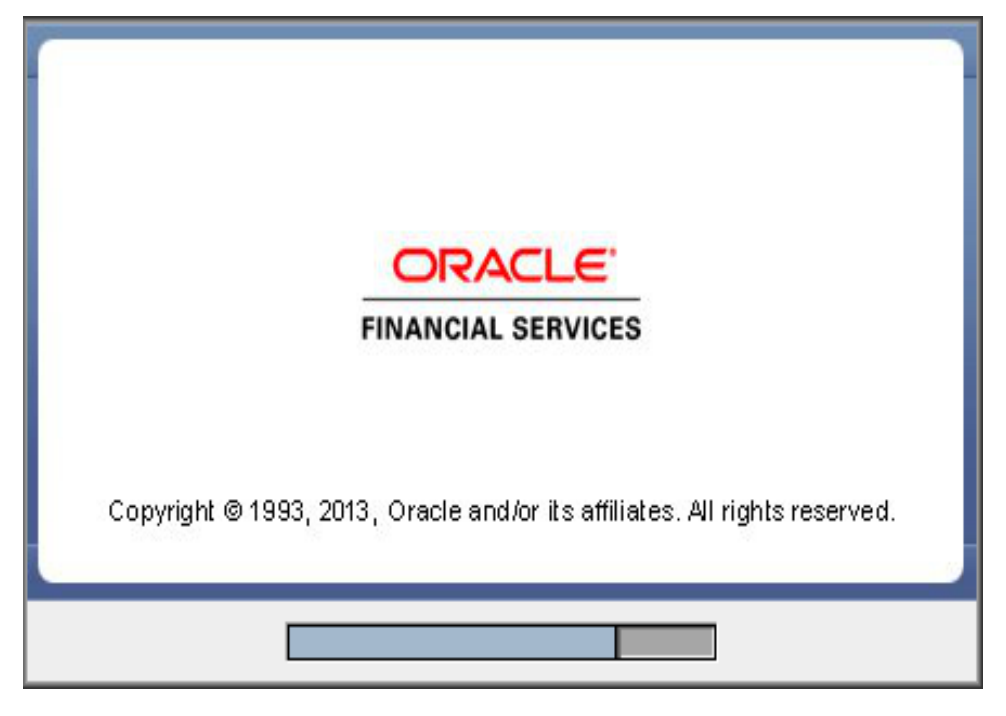

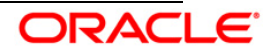

On loading the installer, the **Introduction** screen displays the prerequisites for installation. Ensure that these prerequisites are met before proceeding.

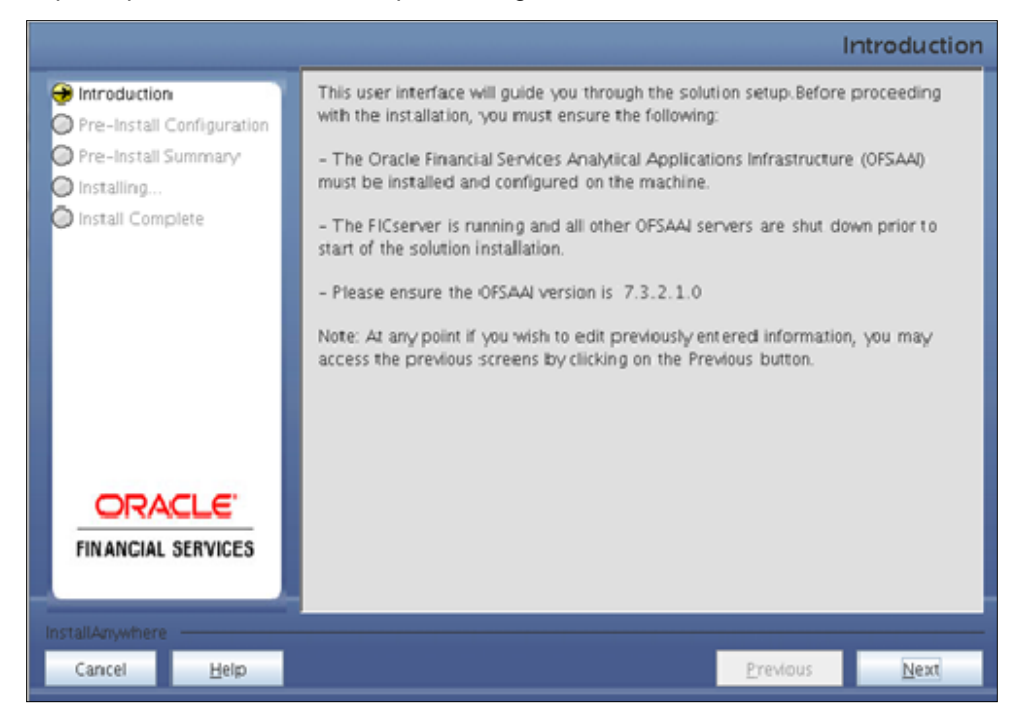

# **Step 3**

Choose the log mode for this installer. The **Debug** and **General** mode information will be printed in the log file specified in the log4j.xml file of the installer.

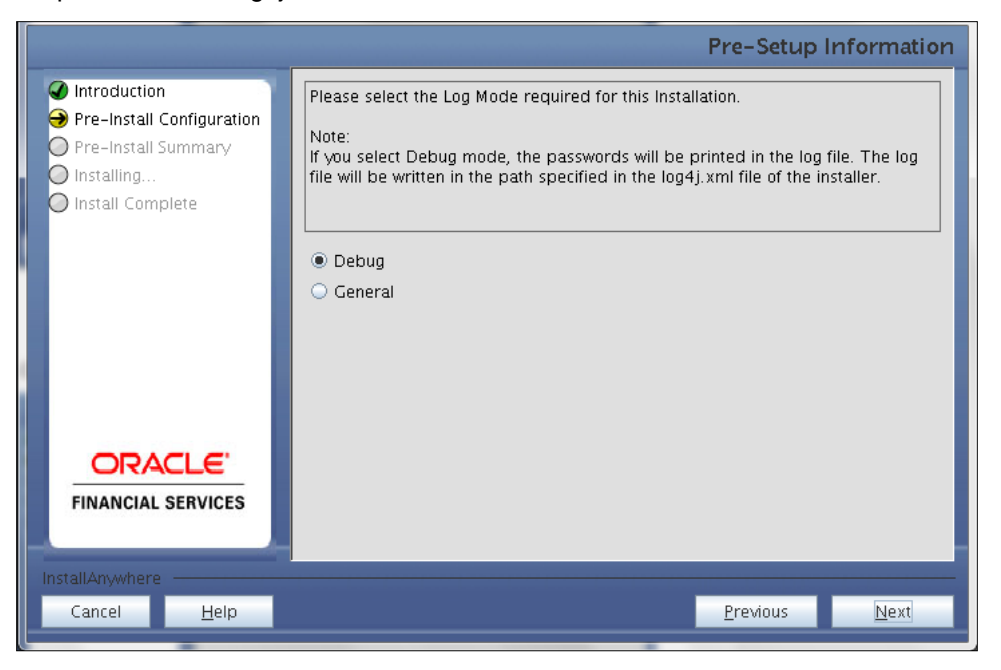

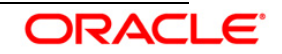

Enter the Customer Identification Number and click **Next** to continue.

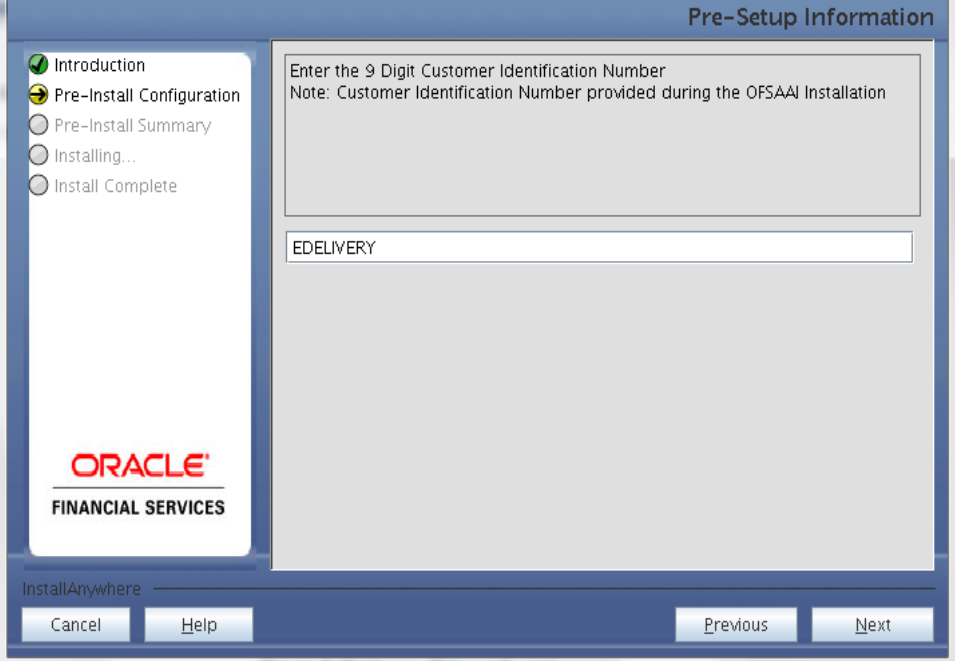

## **Step 5**

In the next screen enter the OFSAAI User ID.

Select the appropriate Oracle Financial Services Analytical Applications Infrastructure layer that has been installed on the machine.

## Example: **Application Layer**

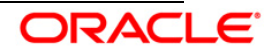

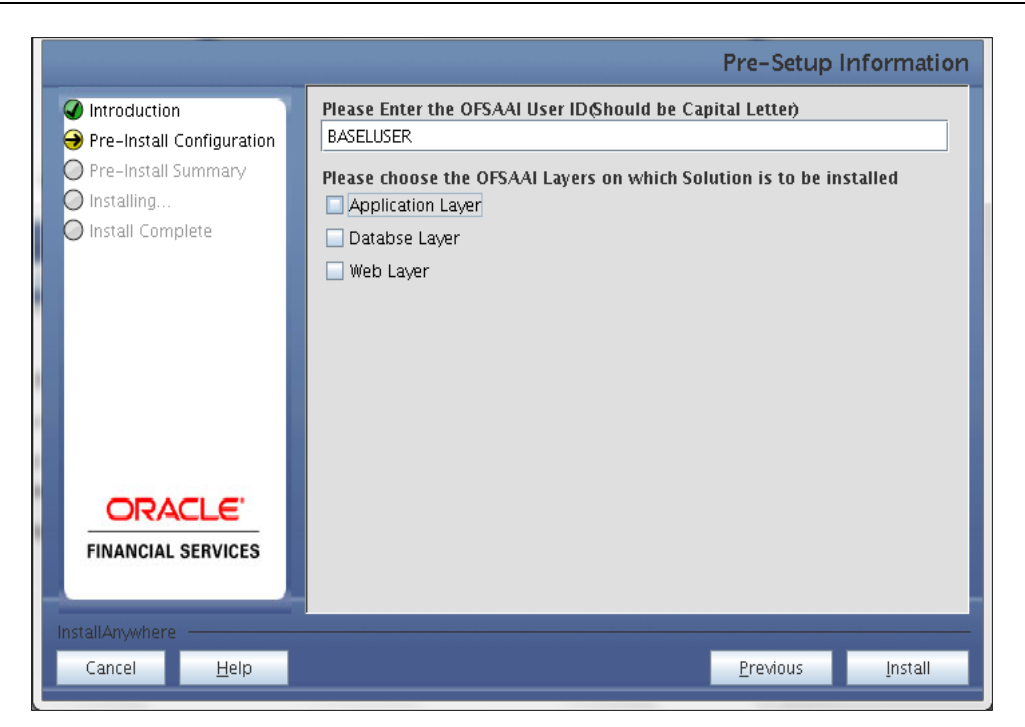

#### **Note:**

For a single-tier OFSAAI Release 7.3.2.1.0 installation, you must select Application Layer, Database Layer and Web layer.

For a multitier OFSAAI Release 7.3.2.1.0 installation, select the corresponding layer installed on the machine.

## **Step 6**

This screen seeks infromation on whether a new Information Domain has to be created or the existing Information Domain is to be used for installation. Choose the required option.

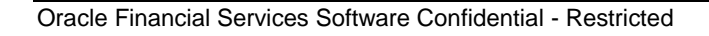

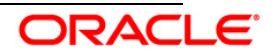

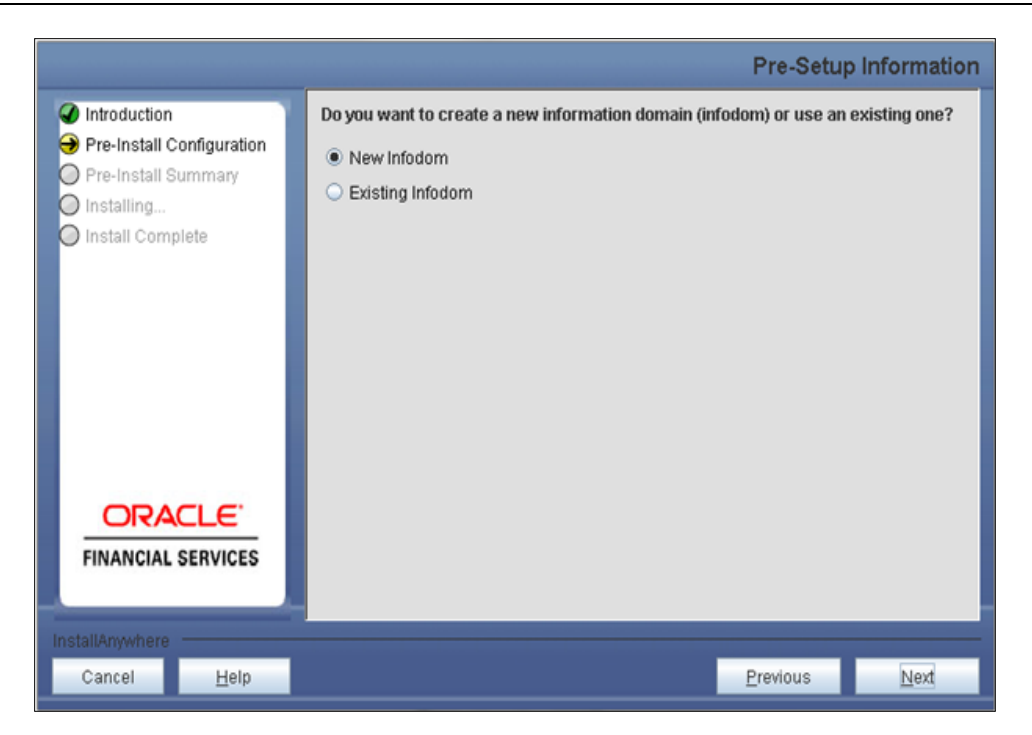

Click **Next** to continue. If **New Information Domain** is selected then go to **Step 7** or else go to **[Step 8](#page-16-0)**.

# **Step 7**

If the option **New Information Domain** is selected then update the following to create information domain:

## **Step 7-i:**

- Specify a Database Name for the new information domain. Make a TNS entry with the Database Name specified in the tnsname.ora file in the oracle server.
- Enter the newly created application schema user name, password, and JDBC URL in the relevant fields.

Click **Next** to continue.

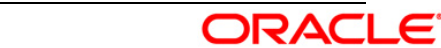

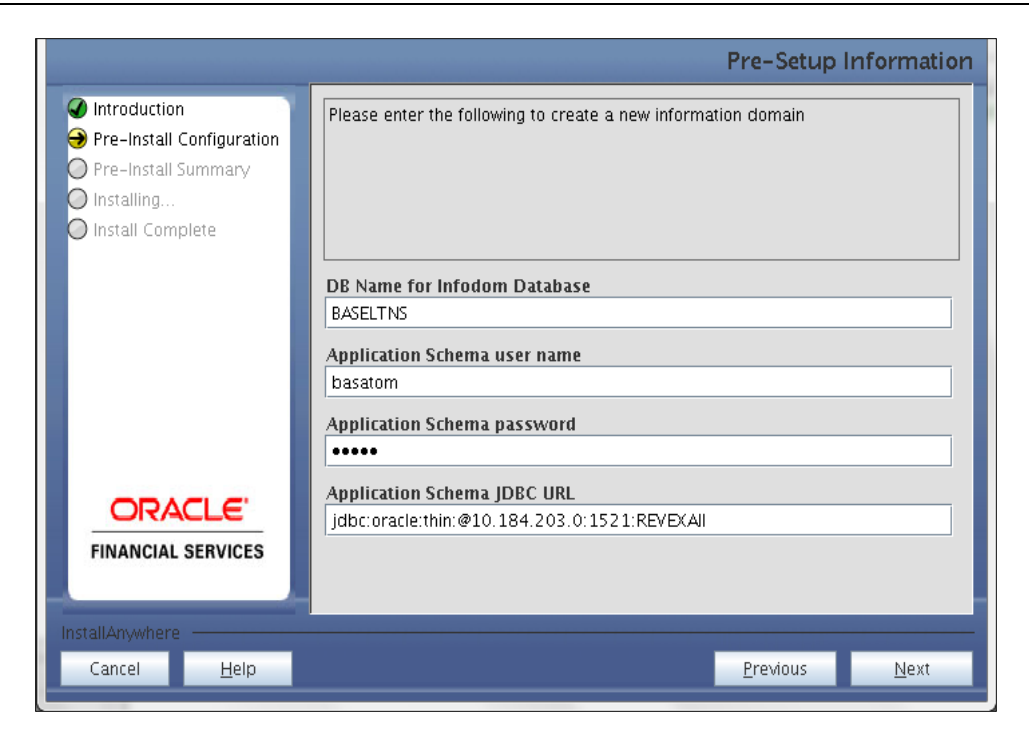

#### **Step 7-ii**

In the next screen enter the following details:

- Specify the name and description of the new information domain to be created.
- Specify a segment name to be created.
- Specify the application server and database server log path for information domain maintenance (to be created).

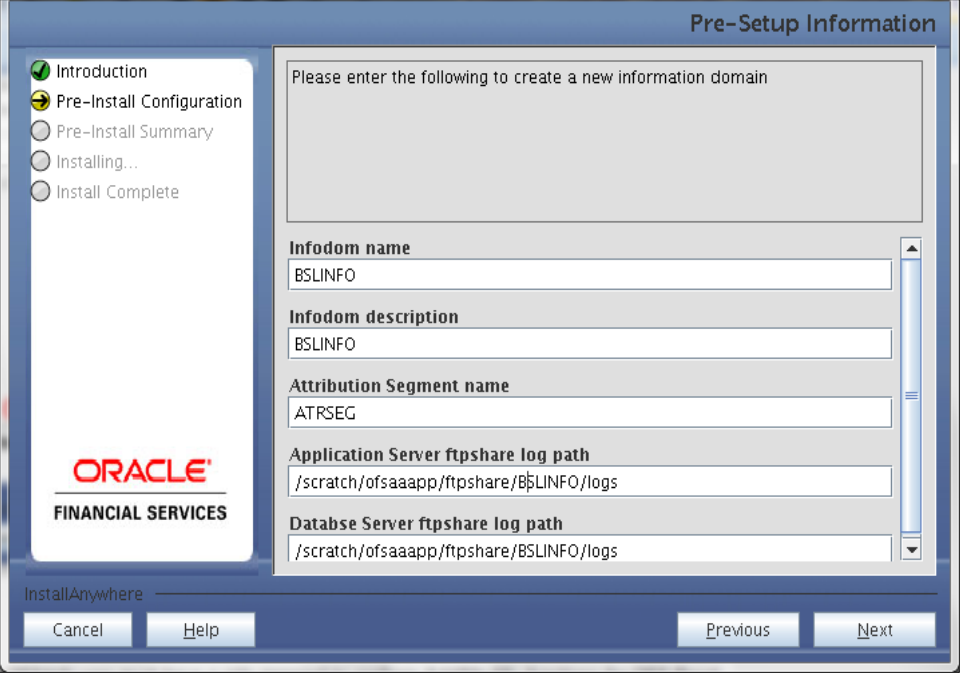

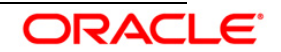

#### **Note:**

The OFSAAI user must have a role mapped to perform Add/Modify functions for OFS Basel Regulatory Capital Basic metadata.

Click **Next** to continue. Check and verify all the details before proceeding to Step 7- iii.

#### **Step 7-iii**

Click **Next** to continue with the creation of information domain.

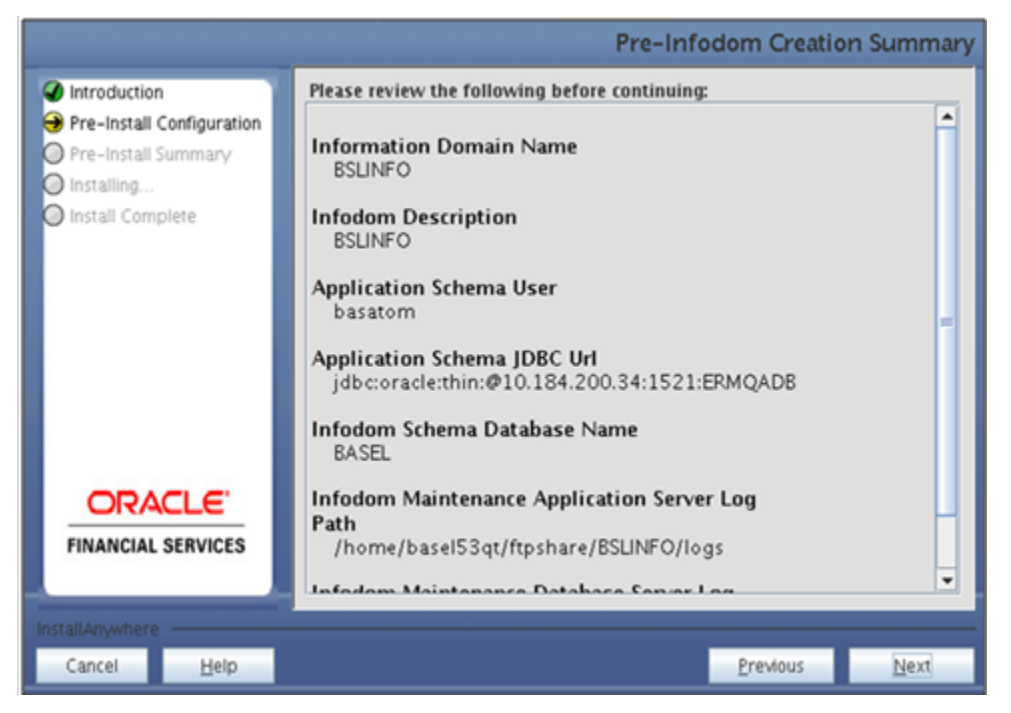

#### <span id="page-16-0"></span>**Step 8**

If the option Existing Information Domain was selected then update the following details in the screen prompt that is displayed:

#### **Step 8-i**

- Select the Information Domain name
- Enter segment code.
- For additional segments click the checkbox.
- Enter the application schema's TNS name.

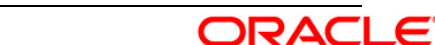

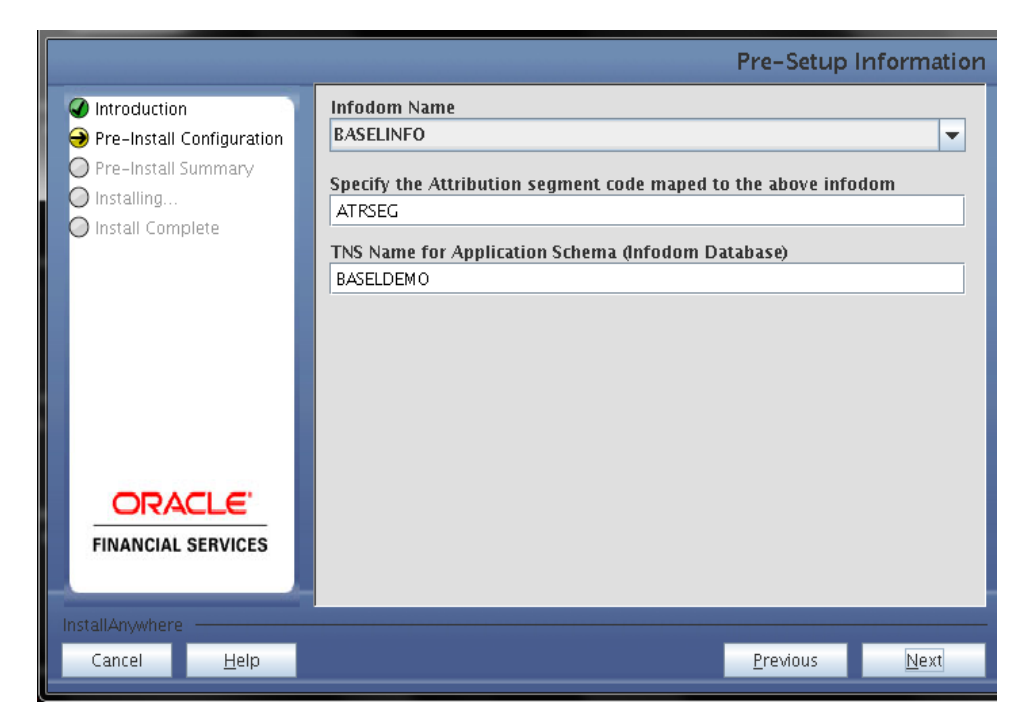

Oracle Financial Services Basel Regulatory Capital Basic Release 6.0.0.0.0 Basic data model is packaged as part of the application installer and is installed as a part of the following steps, if required.

In the the following screen opt for Model Upload process through the installer.

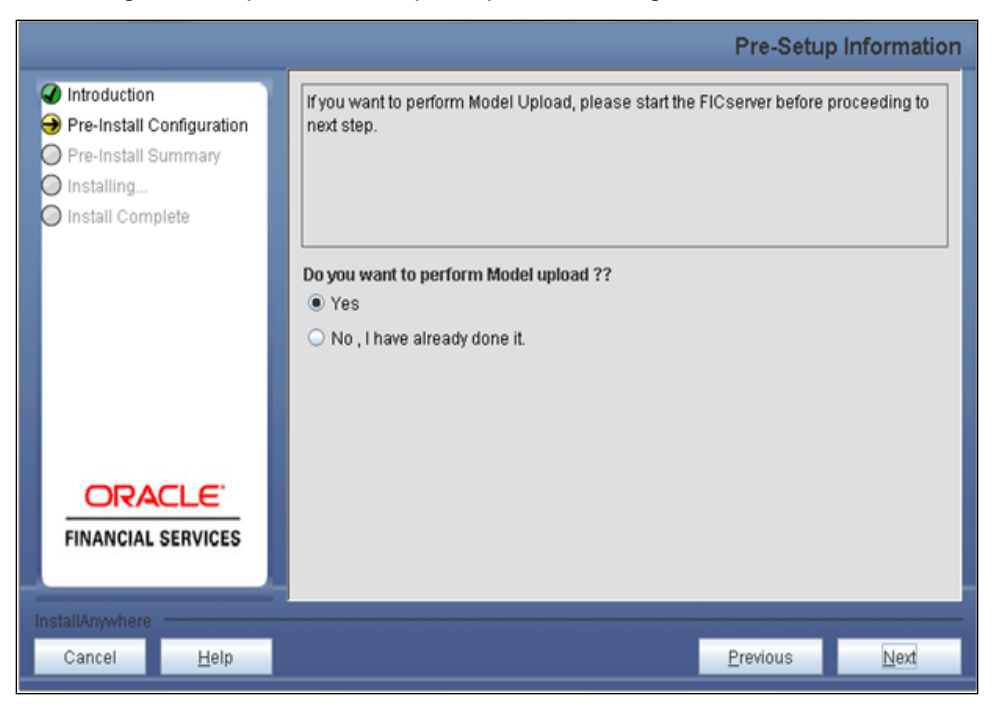

#### **Note:**

If **Yes** is selected for data model upload, then copy the .xml to a specific folder and rename

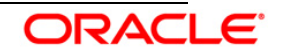

the file.

Clicking **No** implies that the OFS Basel Regulatory Capital Basic model is already uploaded. Click **Next** to proceed further.

If you select **No** go to **[Step 12](#page-19-0)** or else go to **Step 10**.

## **Step – 10**

In the following screen choose the **Released Datamodel** or the **Customized Datamodel** to be uploaded.

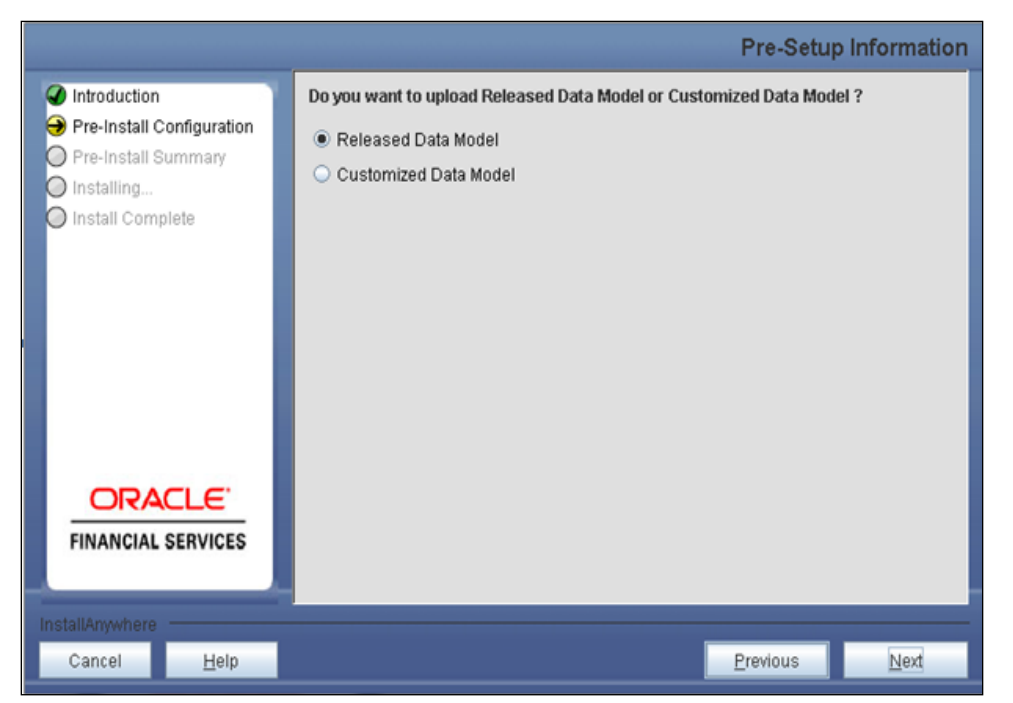

If **Released Data Model** option is selected, then the installer uploads the Oracle Financial Services Basel Regulatory Capital Basic Release 6.0.0.0.0 data model. If **Released Data Model** is selected go to **[Step 12](#page-19-0)** or else go to **Step 11**.

If **Customized Data Model** option is selected, then the installer allows you to select the data model.

Click **Next** to proceed.

#### **Step – 11**

If the **Customized Data Model** is selected then the following screen is displayed where you can select the customized data model located in your machine.

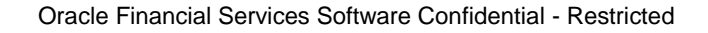

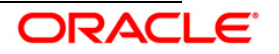

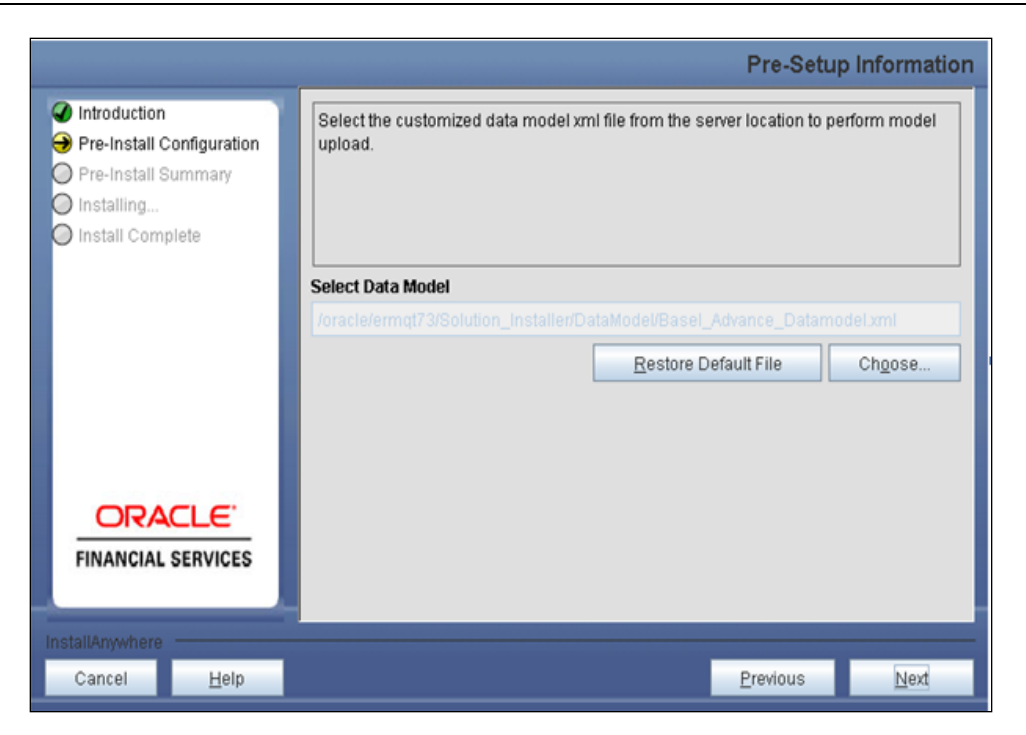

#### **Note:**

The data model .XML file should be available in the server. If the installation is being performed on an existing information domain, the data model selected in this screen should be merged with the data model that was previously uploaded in the information domain.

If the installation is performed on a new information domain, data model that is either customized or merged with other data models can be selected in this screen prompt.

#### <span id="page-19-0"></span>**Step – 12**

The following screen displays the summary of the uploaded data model:

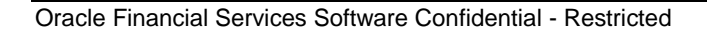

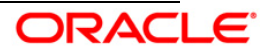

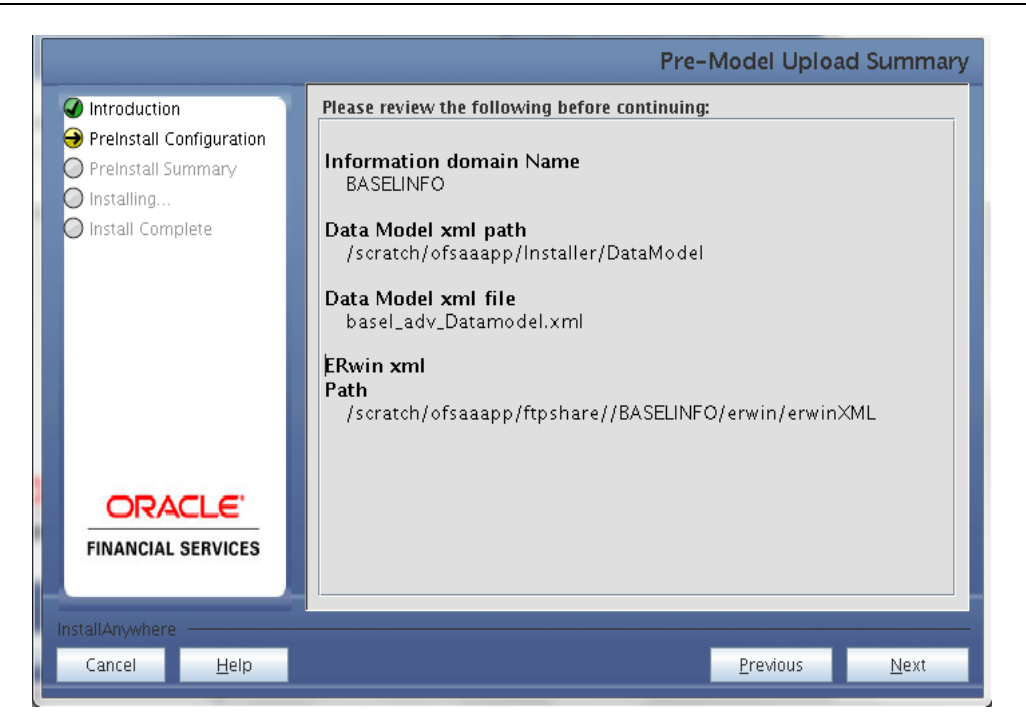

- 1. Verify the details before proceeding to the next step.
- 2. Click **Next** to proceed with model upload.

The time taken to upload the data model is dependent on the size of the data model and available physical memory in the environment. You cannot proceed further without the successful completion of the data model upload. Also, this step cannot be rolled back.

If the model upload fails, then a pop-up message with relevant errors and the log file path is displayed. Review the errors and take relevant action. After resolution, navigate to the previous screen and proceed with the steps mentioned above.

#### **Note:**

Some of the common errors are:

• Insufficient heap memory on the client machine.

#### **Possible reason/resolution:**

The java memory settings mentioned in .profile should be increased.

**•** Error while getting the Erwin File path.

#### **Possible reason/resolution:**

Restart the FICServer.

**•** Error in Upload Operation

#### **Possible reason/resolution:**

FAILED WHILE SUPER CATEGORY - SUB CATEGORY RELATIONS HANDLINGDELETING.

Incorrect Erwin.xsl file version in \$FIC\_APP\_HOME/common/FICServer/conf directory.

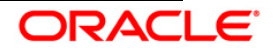

In the following screen select New application/source pair or select Existing application/source pair. If the option Existing application/source pair is selected then goto step [13-ii](#page-22-0) or else goto step [13-i.](#page-21-0)

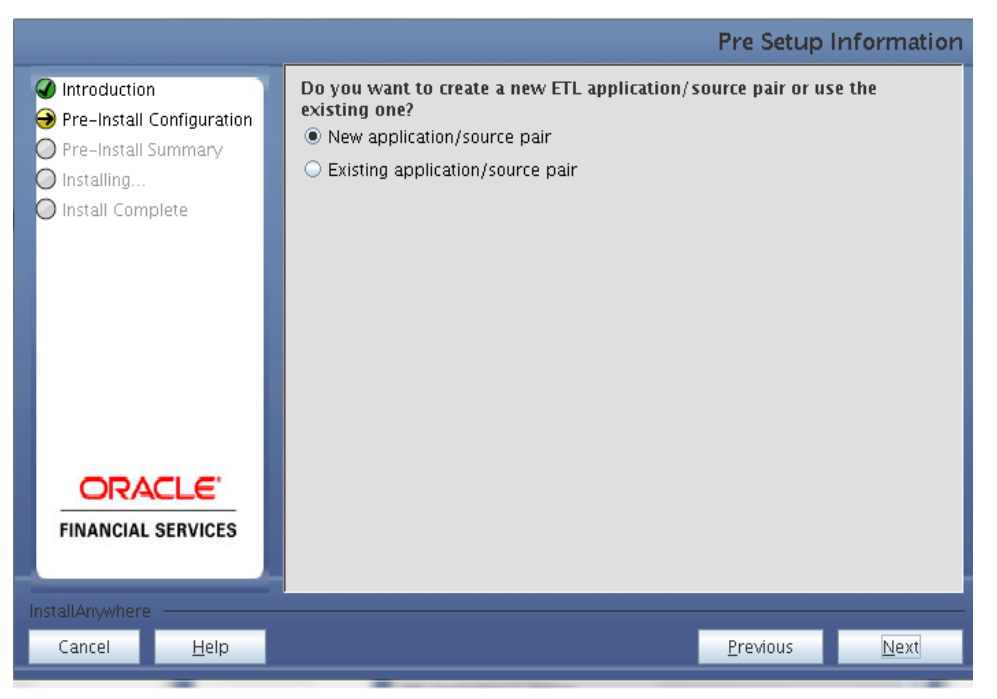

#### <span id="page-21-0"></span>**Step 13-i**

In the next screen specify all the details required for application and source creation. Click **Next** to proceed. Clicking **Next** creates application and source within OFSAAI. Source model will also be generated. This process might take some time to process depending on the number of entities or attributes in the atomic schema. This step cannot be rolled back.

# **Creation of the ETL applications**

ETL Application 1 mapped to BASELSOL

ETL Application 2 mapped to Attribution\_Analysis

ETL Application 3 mapped to Common

#### **Creation of ETL data sources**

- ETL Source 1 mapped to BASEL\_SRC
- ETL Source 2 mapped to Attribution\_SRC
- ETL Source 3 mapped to Common

# **Mapping of the data sources**

- ETL Application 1 mapped to ETL Source 1
- ETL Application 2 mapped to ETL Source 2
- ETL Application 3 mapped to ETL Source 3

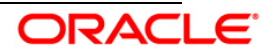

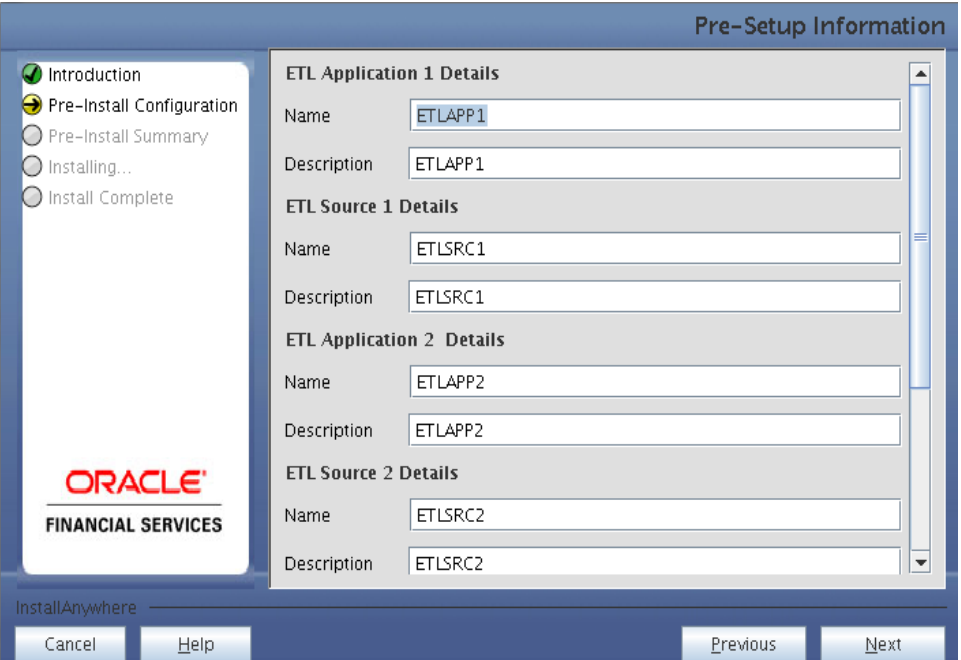

### **Note:**

ETL Source is created pointing to the information domain (atomic schema) that is specified during the installation

## <span id="page-22-0"></span>**Step 13-ii**

If Existing application/source pair is selected then the following panel is displayed prompting to select app/source pair from the list of pairs already present. Select the desired ETL application/source pair into which ETL definitions will be deployed. Click **Next** to Process

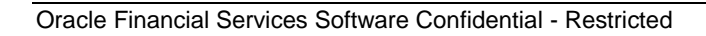

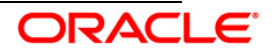

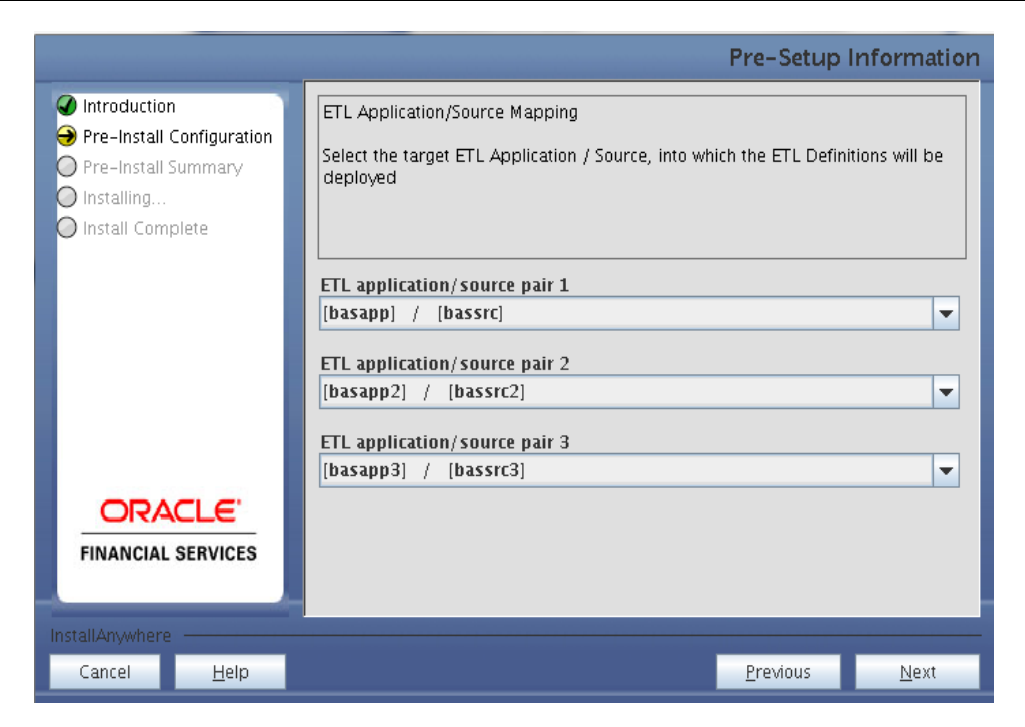

This screen displays all a preinstallation summary. Verify all details and click **Install** to proceed.

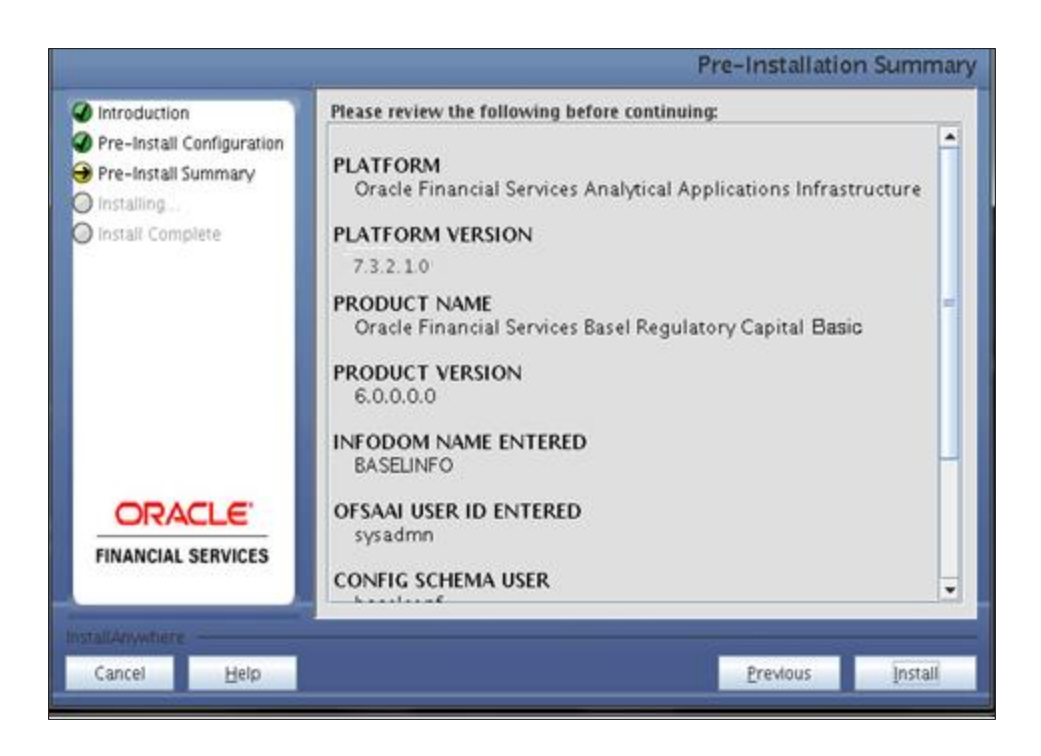

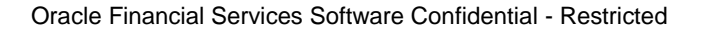

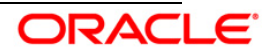

This screen displays the installation process. The installation needs to be completed to proceed further.

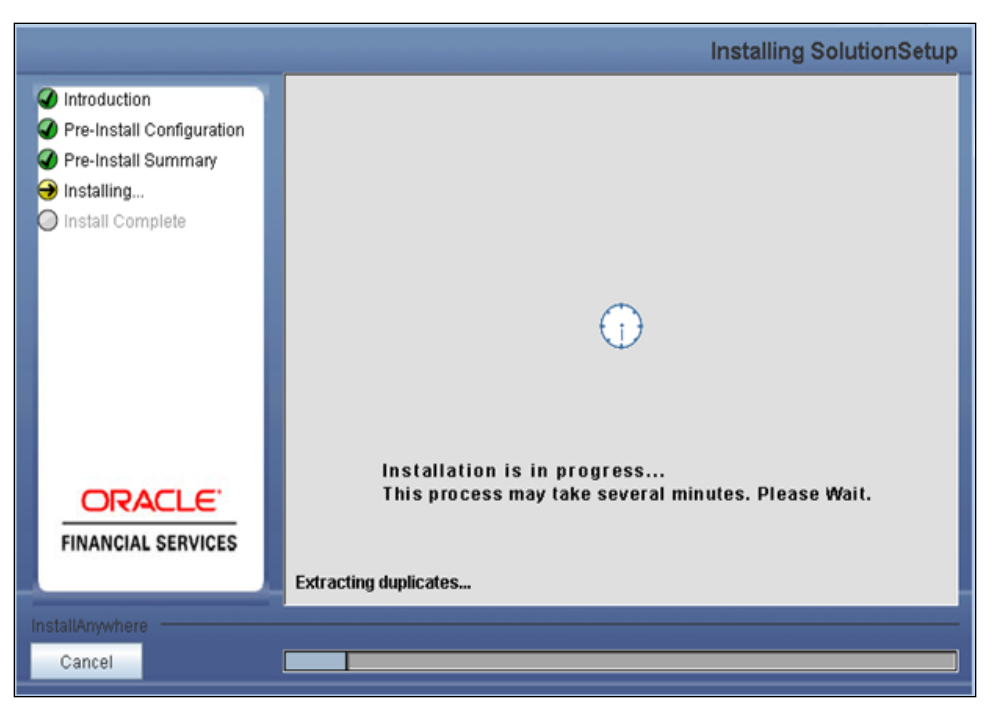

# **Step 16**

The following screen displays the completion of installation of the OFS Basel Regulatory Capital Basic Release 6.0.0.0.0 Setup. Click **Done** to exit.

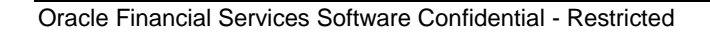

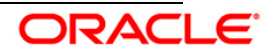

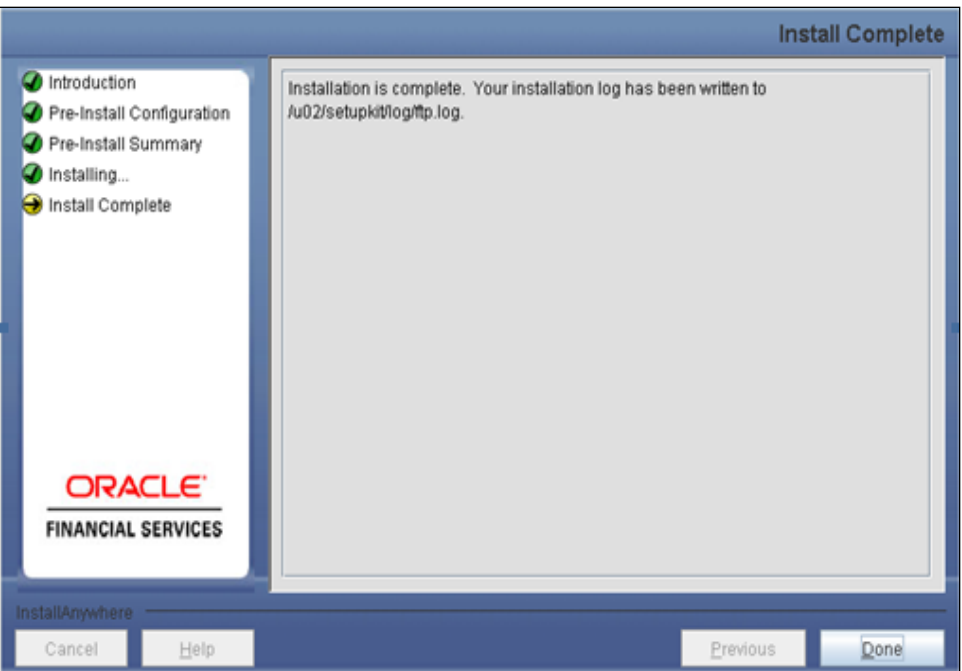

# <span id="page-25-0"></span>**3.1.2 Machine B – Product Database Layer**

## **Step 1**

To begin with the Oracle Financial Services Basel Regulatory Capital Basic Release 6.0.0.0.0 installation, execute **Setup.sh** with the parameter GUI (GUI Installation) or SILENT (for Silent installation).

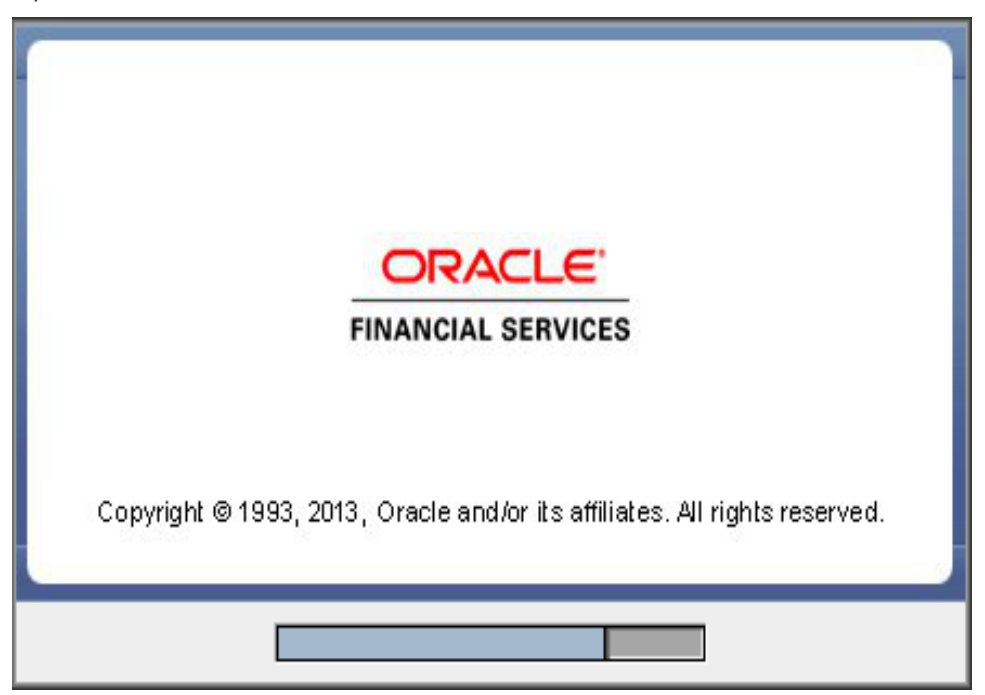

Repeat **[Step 2](#page-10-3) - Step 5** as mentioned in Machine A – Product Application Layer.

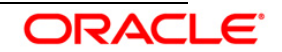

Select the information domain from the drop down list present in the setup. Enter segment code and enter the application schema's TNS name in the following screen prompt.

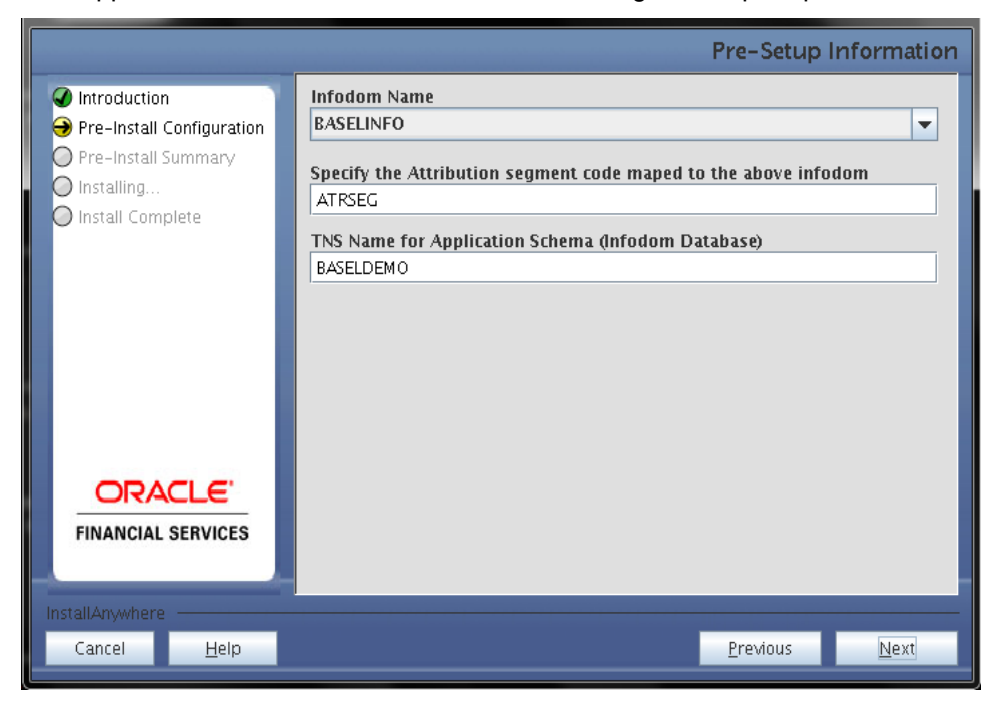

## **Step 7**

Select the relevant jurisdiction in the next screen.

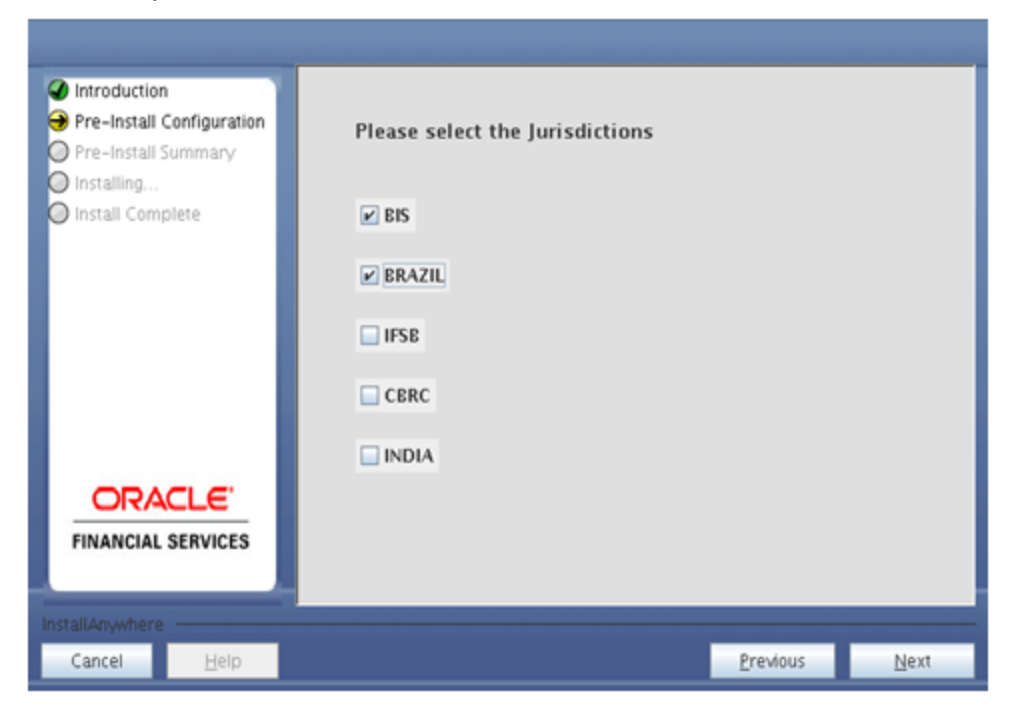

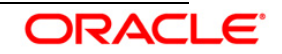

# **Step 7-i**

Enter the additional required segments.

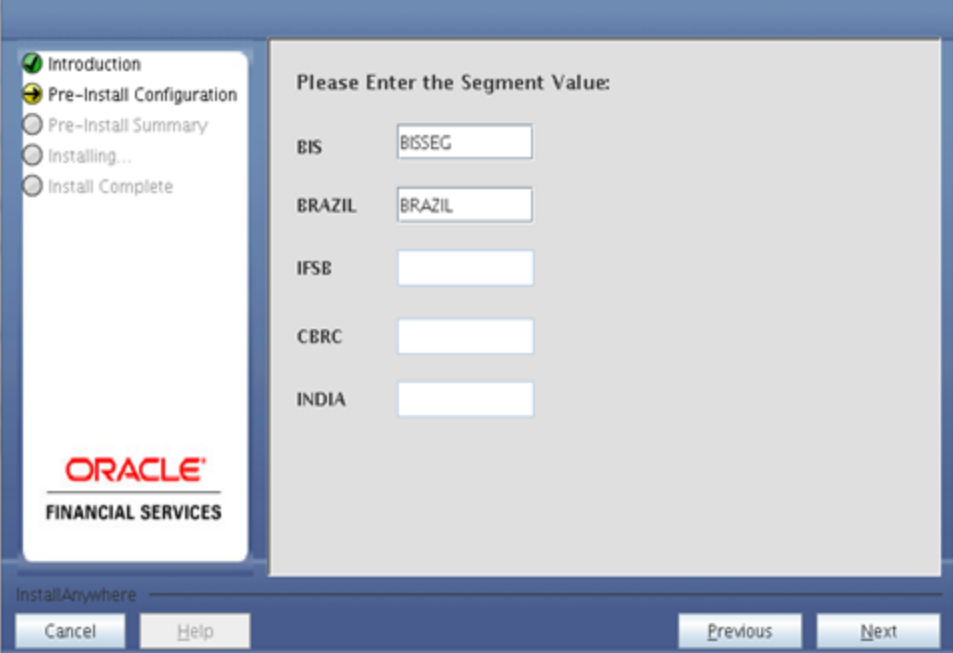

Refer to the following cases to gain more clarity on updating of jurisdictions.

Case i: User has selected one or more jurisdiction(s) except BIS.

You have to specify segments for selected jurisdiction(s) and BIS as well, even though BIS was not selected. However, scripts will be executed for the selected jurisdiction(s) from the scripts list in fsapps-scripts.xml under the tag <forinfodom> with attribute "jurisdiction" value selected for installation (not for BIS).

Case ii : User has selected jurisdiction BIS only

In this case you have to specify segments under BIS only. Scripts will be executed only for BIS jurisdiction from the scripts list in fsapps-scripts.xml under the tag <for-infodom> with attribute "jurisdiction" value BIS.

Case iii: User goes for re-installation for different jurisdiction(s)

The installer will display the panel with installed jurisdiction(s) segment already mapped as following.

#### **Step 8**

This screen summarizes the preinstallation details. Verify all the details and proceed.

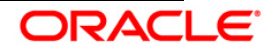

Click **Install** to proceed.

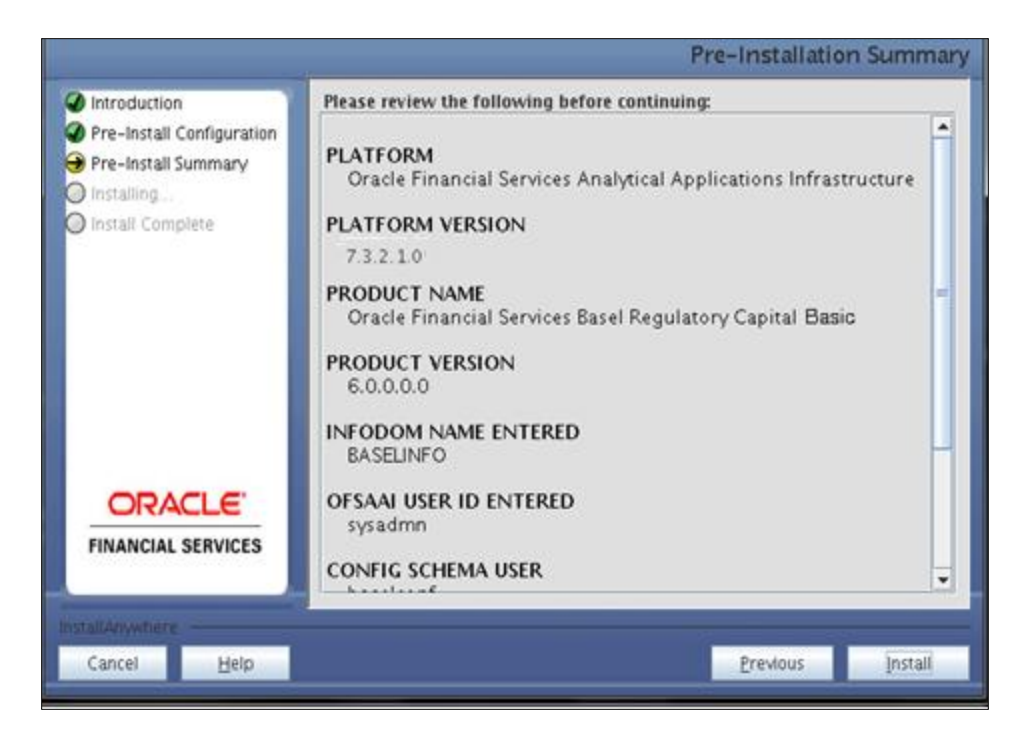

#### **Step 9**

This screen prompt displays the installation process. Wait till the installation is complete.

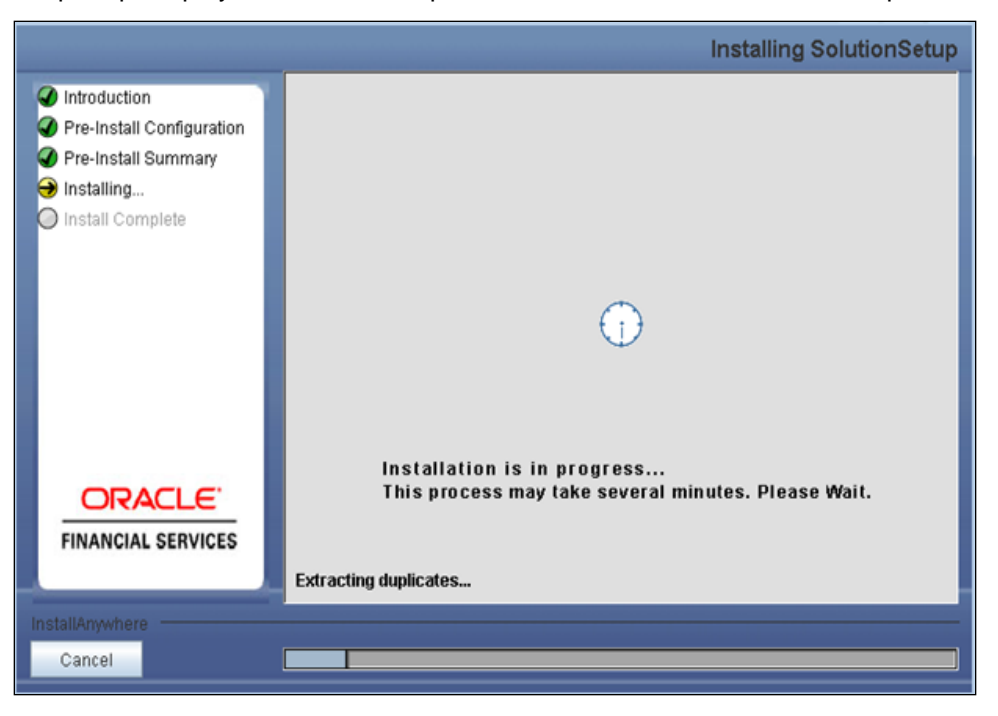

## **Step 10**

The following screen prompt displays the completion of installation of the Oracle Financial

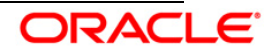

Services Basel Regulatory Capital Basic Release 6.0.0.0.0 setup.

Click **Done** to exit.

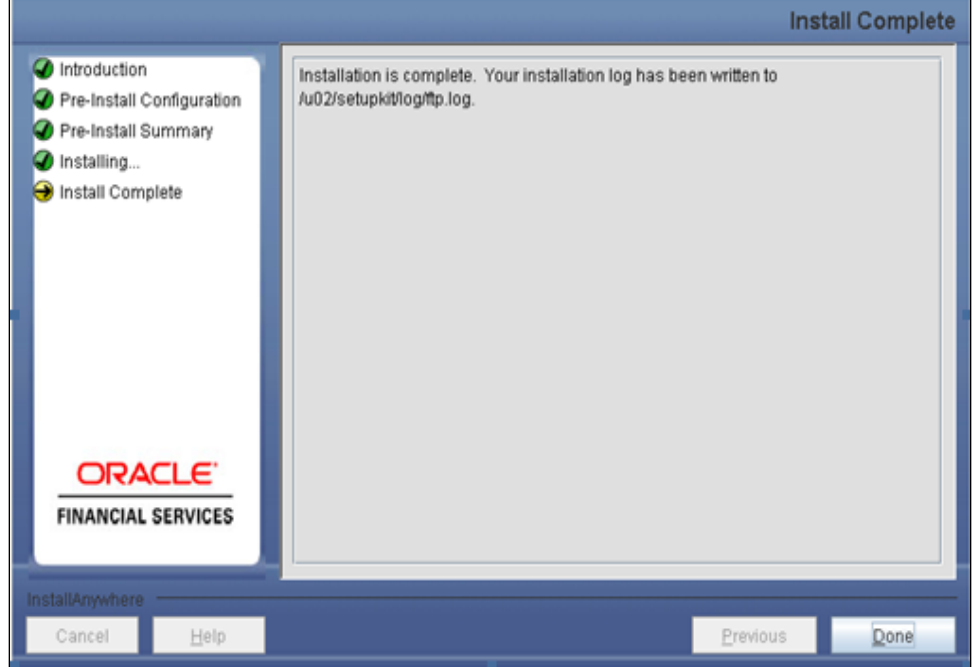

# <span id="page-29-0"></span>**3.1.3 Machine C – Product Web Layer**

# **Step 1**

To begin with the Oracle Financial Services Basel Regulatory Capital Basic Release 6.0.0.0.0 installation, execute **Setup.sh** with the parameter GUI (GUI Installation) or SILENT (for Silent installation).

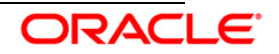

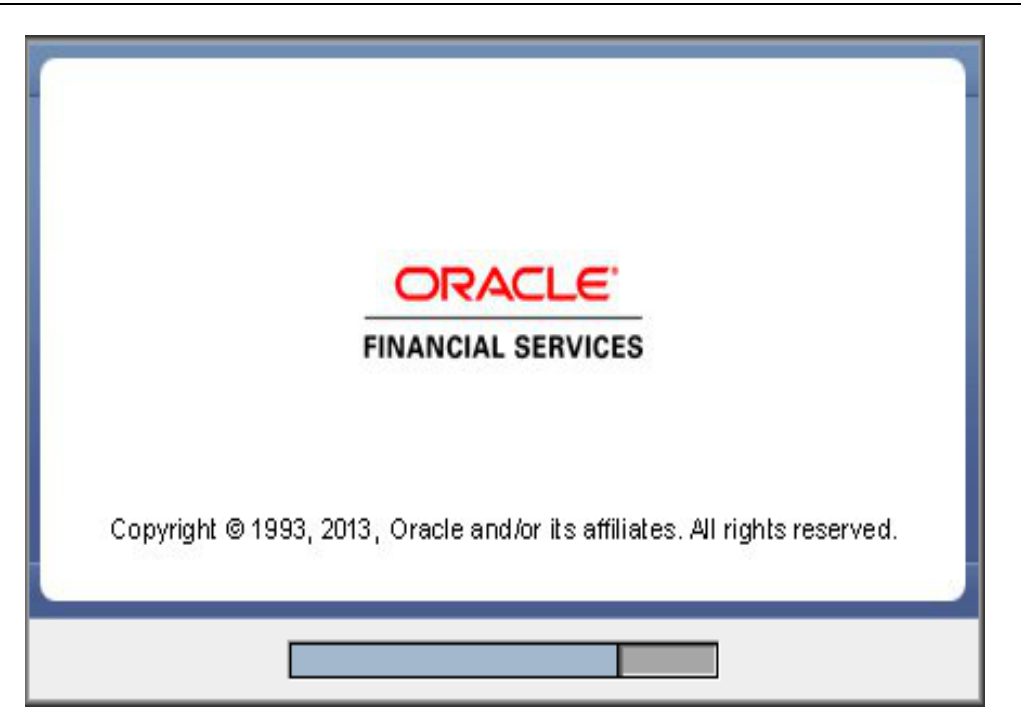

Repeat **[Step 2](#page-10-3) - Step 5** as mentioned in Machine A – Product Application Layer

Select the Information Domain from list of Information Domains present in the setup, enter segment code and enter the application schema's TNS name in the following screen prompt.

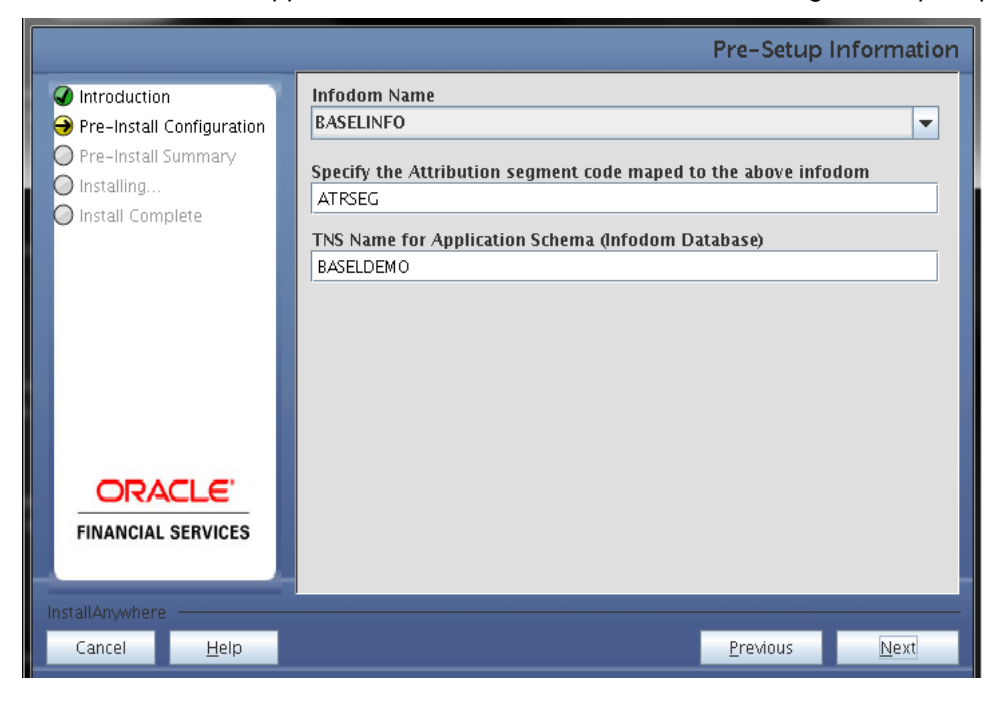

## **Step 7**

This screen prompt summarizes the preinstallation details. Verify all the details and proceed.

Click **Install** to proceed.

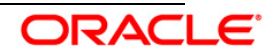

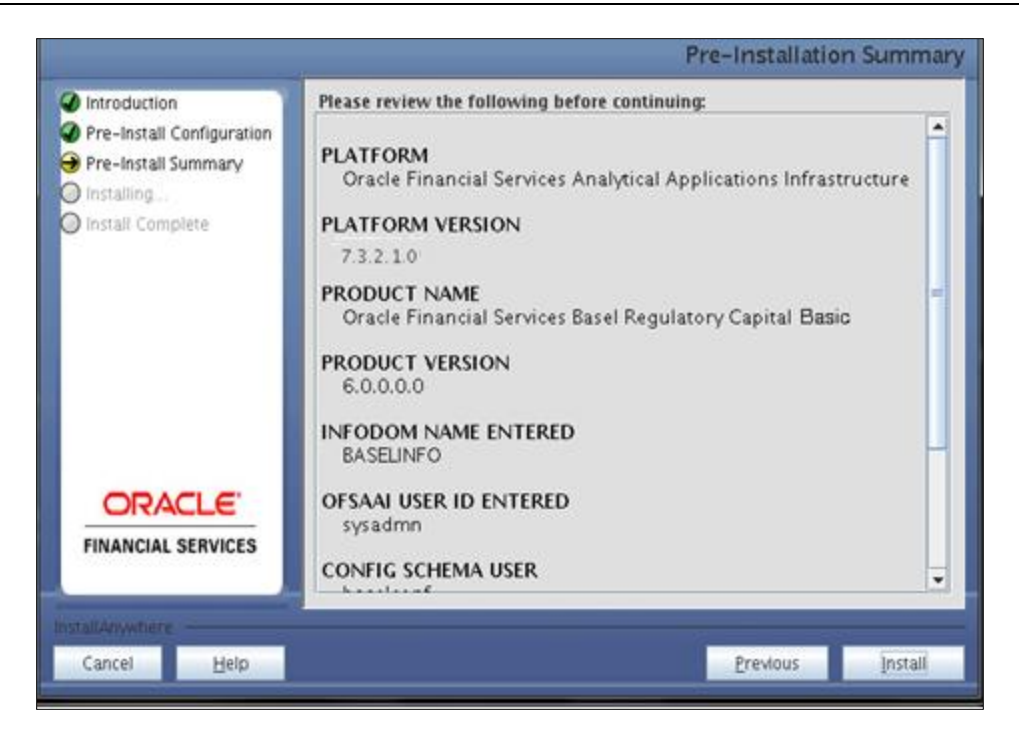

This screen prompt displays the installation process. Wait till the installation is complete.

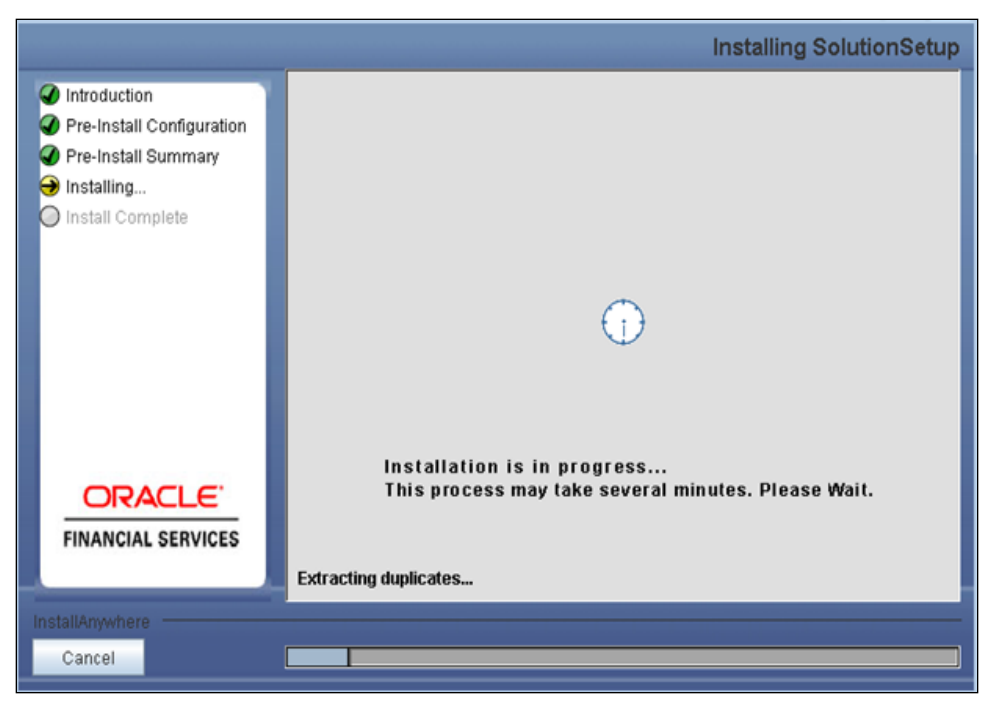

#### **Step 9**

The following screen prompt displays the completion of installation of the Oracle Financial Services Basel Regulatory Capital Basic, Release 6.0.0.0.0 setup. Click **Done** to exit.

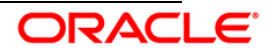

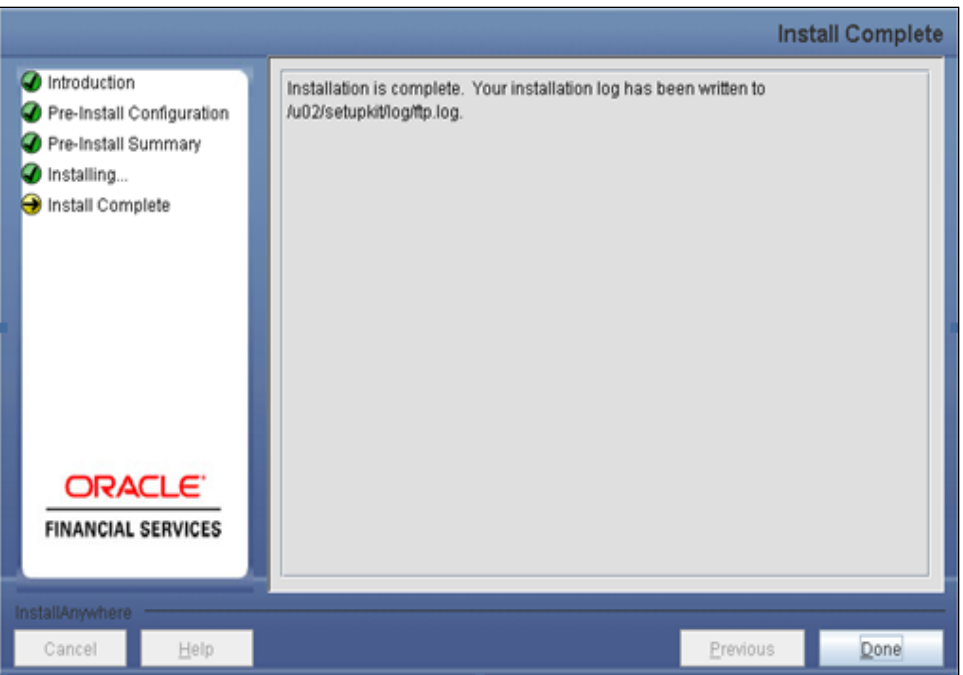

# <span id="page-32-1"></span><span id="page-32-0"></span>**3.2 OFS Basel Regulatory Capital Basic Release 6.0.0.0.0 Installation-Silent Mode**

Silent installation is achieved through a properties file [silent.props] that must be updated with proper values, before attempting to install using the silent mode.

- Copy the setup.sh, setup.bin, and silent.props to the layer(s) in which the installation has to be done.
- Edit the file silent.props and specify the parameters as per the requirements.
- Execute Setup.sh with command line argument as SILENT, that is, **Setup.sh SILENT**, to start the installer

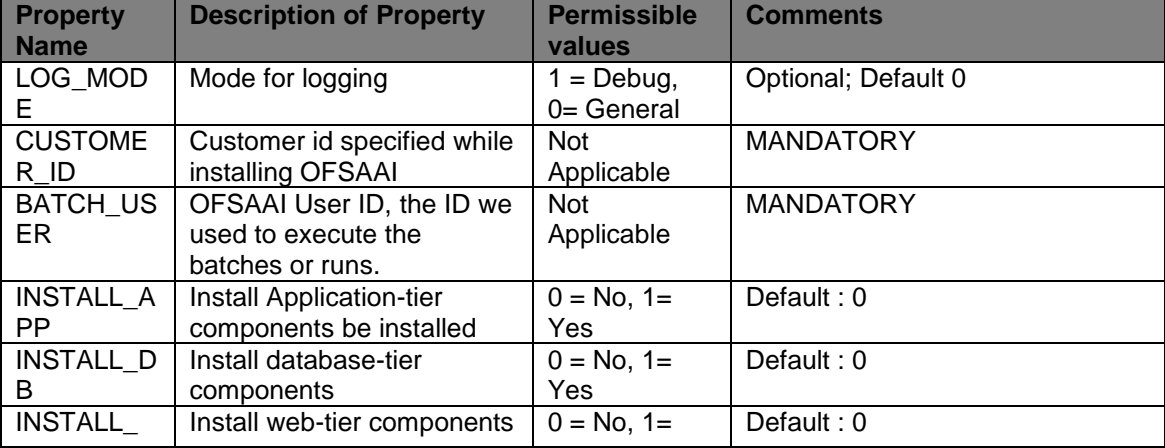

The following table lists all the properties that need to be specified:

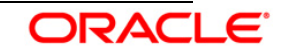

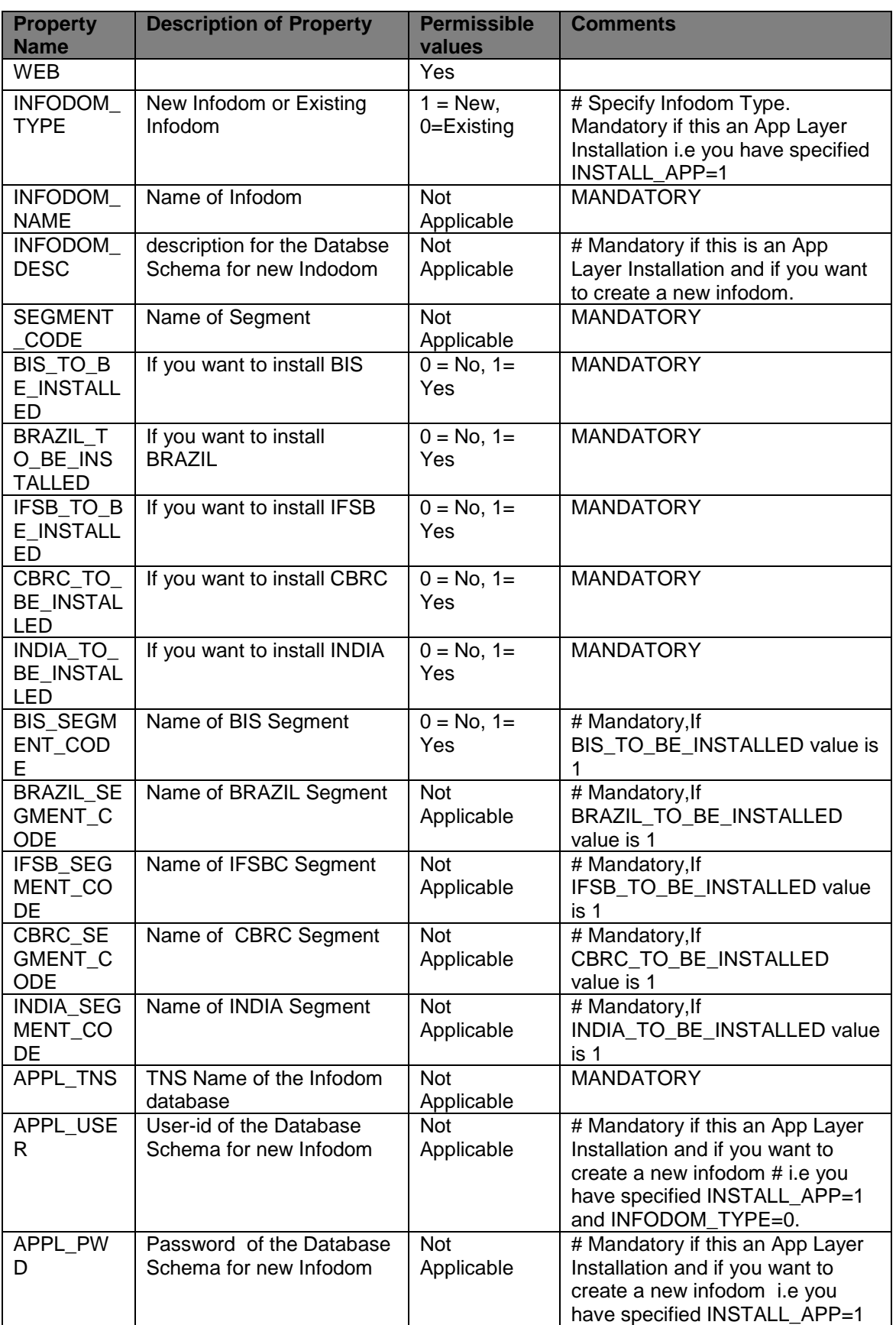

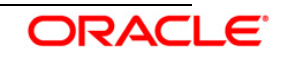

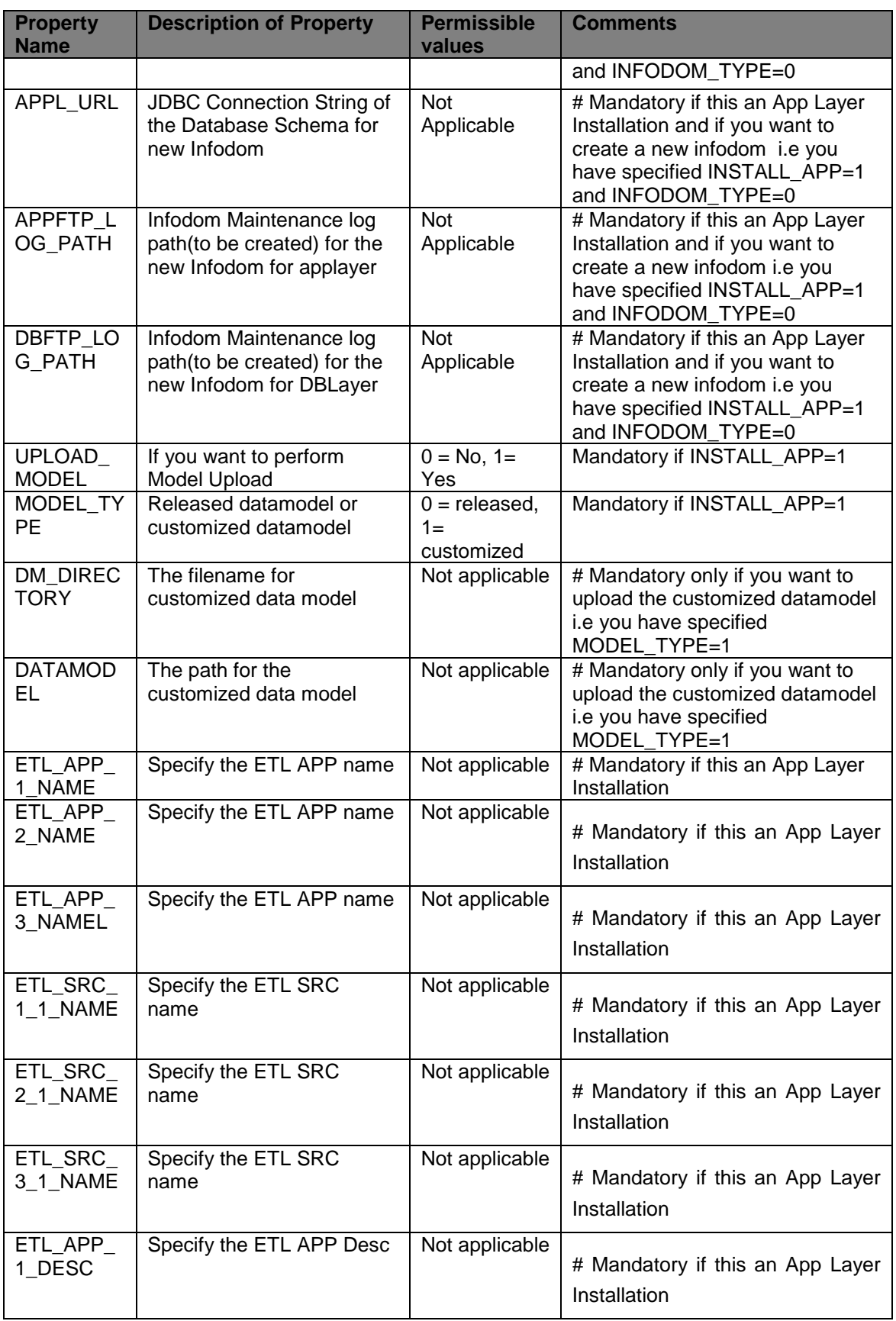

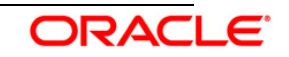

Installation Manual

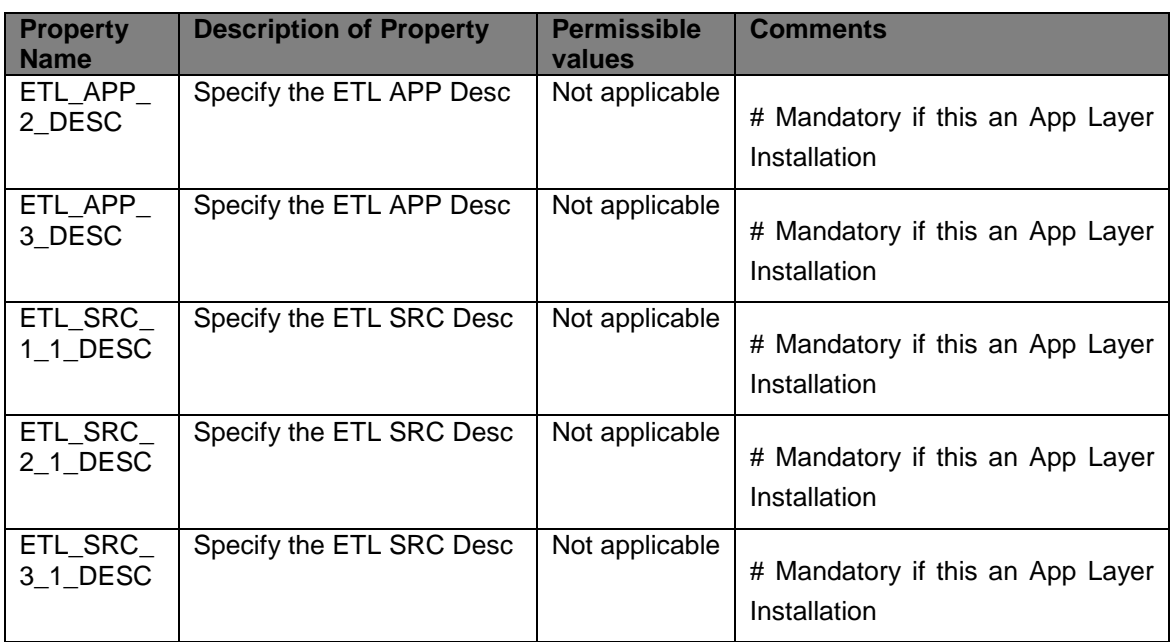

# <span id="page-35-0"></span>**3.3 Postinstallation Activities**

# **OFSAAI Server Memory Configuration**

The OFSAAI Application Server is started using reveleusstartup.sh. This file can be edited for setting customized memory settings, garbage collector settings depending on the available hardware configuration. You are requested to contact OFSAAI Support at <https://flexsupp.iflexsolutions.com/> for guidance in altering the memory settings.

Once the installation of Oracle Financial Services Basel Regulatory Capital Basic Release 6.0.0.0.0 Application is completed, refer to the following activities:

The following tag should be added manually in web.xml if not already present in web.xml:

```
 <resource-ref>
 <description>DB Connection <Infodom_Name></description>
<res-ref-name>jdbc/<infodom_name></res-ref-name>
 <res-type>javax.sql.DataSource</res-type>
 <res-auth>Container</res-auth>
 </resource-ref>
```
- Create a connection pool in the Information Domain. *For more information refer to the OFSAAI 7.3.2.1.0 platform installation manual.*
- Map the following Roles to the User Group in the Front End manually. *For more information refer to OFS Basel Regulatory Capital Basic Admin Guide.*
- Map the domain segment names to a User Group manually. To do so, click **Security Management** from the LHS of the OFSAAI front end, then click **User Group Domain Map** option and map the required Information Domain – segment to the User Group. Check for export LDR CNTRL=MAXDATA=0x40000000 in the .profile. If already commented as

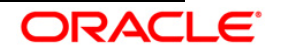

per pre-installation activity then uncomment it.

- Add the below mentioned entry in AAI db layer .profile file and execute it. LD\_LIBRARY\_PATH=\$LD\_LIBRARY\_PATH:\$FIC\_DB\_HOME/lib/libSTLPORTON export LD LIBRARY PATH
- Do the following in \$FIC\_WEB\_HOME/webroot/WEB-INF/web.xml:
	- o Add the tag <url-pattern>/basel/\*</url-pattern> to filter-mapping tag corresponding to the filter struts2 and struts-cleanup.
- Apply the one-off patch for bug 14102073 SEC-CRM PROCESS IS NOT HANDLED CORRECTLY IN BASEL II APPLICATION

```
One-Off Patch: - 14102073_GENERIC_BASEL_BASIC.zip
```
Version - 6.0.0.0.1

- Create and deploy the war/ear file into webserver. For more information on deploying the war file refer to the OFSAAI v7.3.2.1.0 *Installation manual.*
- Start all OFSAAI Servers.
	- o FICAPP
	- o Weblogic
	- o Iccserver
	- o Router
	- o AM
	- o Messageserver
- Start the web server after deployment.
- Refer *Starting OFSAAI Servers* in the Installation Guide for assistance in starting the servers.
- Re-save all the Hierarchies and the other metadata in OFSAAI.
- Recompile all the functions, procedures and views.
- The log for resaving hierarchies can be found under \$FIC\_APP\_HOME/common/FICServer/logs/ResaveLog.log

#### **Note:**

- Ignore the following errors in the log:
	- o *ORA-00942: table or view does not exist*
	- o *ORA-00001: unique constraint (ERMATOM.PK\_REV\_BIHIER) violated*
	- o *ORA-00955 name is already used by an existing object*

The Oracle Financial Services Basel Regulatory Capital Basic Release 6.0.0.0.0 application is now ready to be used.

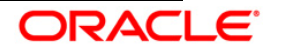

If you encounter any problems during setup, please contact OFSAA Support at <https://flexsupp.iflexsolutions.com/>

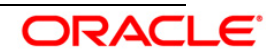

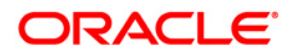

Installation Manual April 2013 Oracle Financial Services Basel Regulatory Capital Basic V6.0.0.0.0

Oracle Corporation World Headquarters 500 Oracle Parkway Redwood Shores, CA 94065 U.S.A.

Worldwide Inquiries: Phone: +1.650.506.7000 Fax: +1.650.506.7200 <http://www.oracle.com/us/industries/financial-services/index.html> Copyright © 2013 Oracle Financial Services Software Limited. All rights reserved.

No part of this work may be reproduced, stored in a retrieval system, adopted or transmitted in any form or by any means, electronic, mechanical, photographic,<br>graphic, optic recording or otherwise, translated in any langu

Due care has been taken to make this Installation Manual and accompanying software package as accurate as possible. However, Oracle Financial Services<br>Software Limited makes no representation or warranties with respect to by the direct or indirect use of this Installation Manual and the accompanying Software System. Furthermore, Oracle Financial Services Software Limited reserves the right to alter, modify or otherwise change in any manner the content hereof, without obligation of Oracle Financial Services Software Limited to notify any person of such revision or changes.

All company and product names are trademarks of the respective companies with which they are associated.

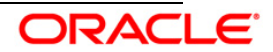